## **Statement:**

This manual is the intellectual property of Foxconn, Inc. Although the information in this manual may be changed or modified at any time, Foxconn does not obligate itself to inform the user of these changes.

## **Trademark:**

All trademarks are the property of their respective owners.

## **Version:**

User's Manual V1.0 for K8M890M2MA motherboard. P/N:91-181K8MM30E-00-G

## **Symbol description:**

- **Note:** refers to important information that can help you to use motherboard better.
- **Attention:** indicates that it may damage hardware or cause data loss, and tells you how to avoid such problems.
- **Warning:** means that a potential risk of property damage or physical injury exists.

#### **More information:**

If you want more information about our products, please visit Foxconn's website: http://www.foxconnchannel.com

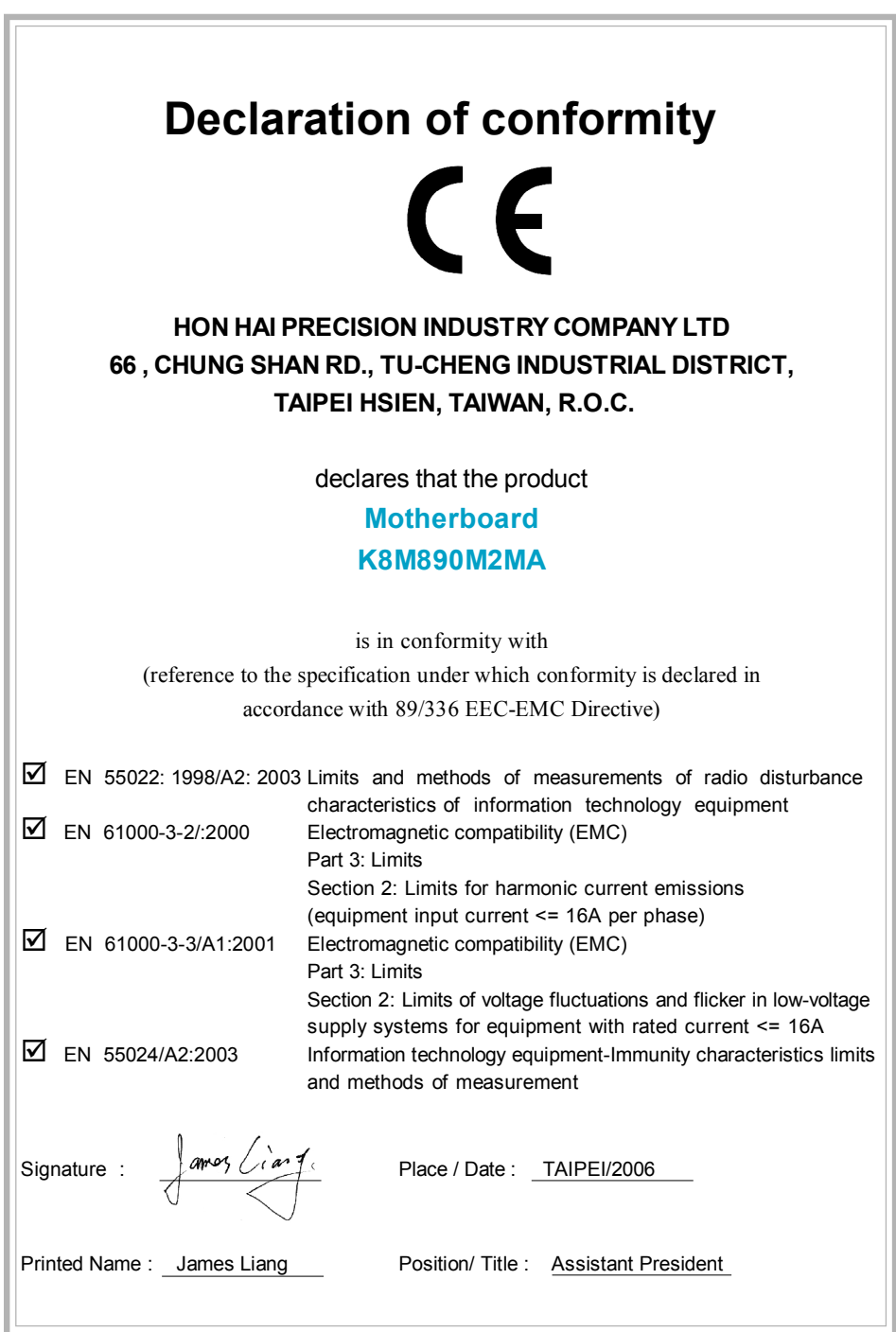

 $\begin{array}{c} \overline{\phantom{0}} \\ \overline{\phantom{0}} \end{array}$ 

 $\begin{array}{c|c} \hline \quad \quad & \quad \quad & \quad \quad \\ \hline \quad \quad & \quad \quad & \quad \quad \\ \hline \quad \quad & \quad \quad & \quad \quad \\ \hline \end{array}$ 

 $\overline{\mathcal{L}}_{\text{max}}$ 

# **Declaration of conformity** Trade Name: WinFast Model Name: **K8M890M2MA** Responsible Party: PCE Industry Inc. Address: 458 E. Lambert Rd. Fullerton, CA 92835 Telephone: 714-738-8868 Facsimile: 714-738-8838 Equipment Classification: FCC Class B Subassembly Type of Product: Motherboard **Manufacturer**: **HON HAI PRECISION INDUSTRY COMPANY LTD** Address: 66, CHUNG SHAN RD., TU-CHENG INDUSTRIAL DISTRICT, TAIPEI HSIEN, TAIWAN, R.O.C.

Supplementary Information:

This device complies with Part 15 of the FCC Rules. Operation is subject to the following two conditions : (1) this device may not cause harmful interference, and (2) this device must accept any interference received, including interference that may cause undesired operation.

Tested to comply with FCC standards.

Signature :  $\left\{\text{amog } \left\{\text{can } \right\} \right.$  Date : 2006

## **Table of Contents**

 $\begin{array}{c} \hline \end{array}$ 

 $\begin{array}{c|c|c|c|c} \hline \quad \quad & \quad \quad & \quad \quad & \quad \quad \\ \hline \end{array}$ 

 $\overline{\neg}$ 

## Chapter Product Introduction

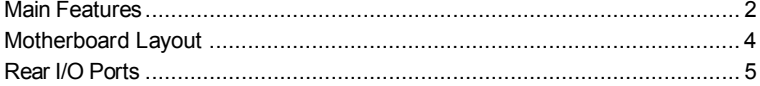

## Chapter 2 Installation Instructions

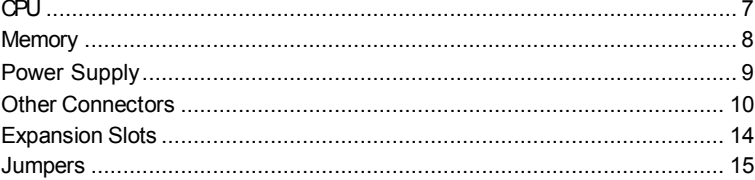

## Chapter **8** BIOS Description

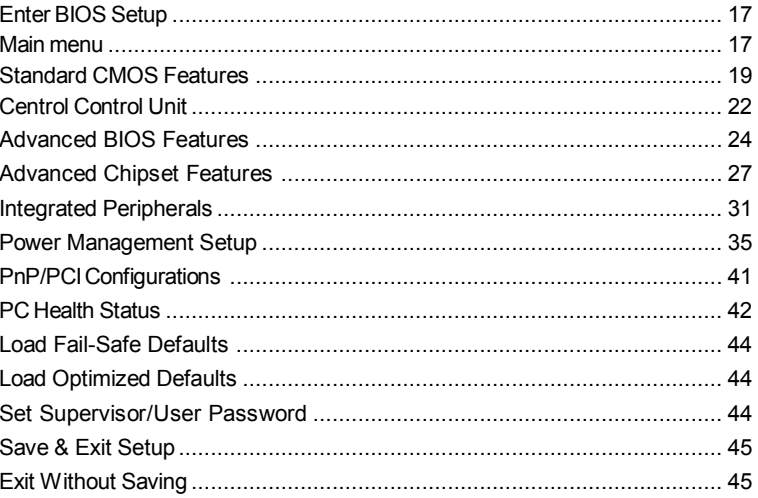

## **Table of Contents**

 $\begin{array}{c} \hline \end{array}$ 

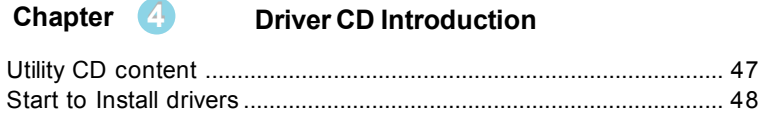

## **Directions for Bundled Software Chapter 5**

 $\begin{array}{c|c|c|c|c} \hline \quad \quad & \quad \quad & \quad \quad \\ \hline \quad \quad & \quad \quad & \quad \quad \\ \hline \end{array}$ 

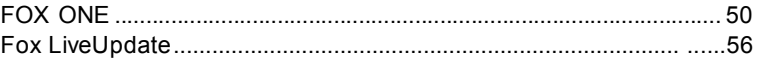

## **Warning:**

- 1. Attach the CPU and heatsink using silica gel to ensure full contact.
- 2. It is suggested to select high-quality, certified fans in order to avoid damage to the motherboard and CPU due high temperatures.
- 3. Never turn on the machine if the CPU fan is not properly installed.
- 4. Ensure that the DC power supply is turned off before inserting or removing expansion cards or other peripherals, especially when you insert or remove a memory module. Failure to switch off the DC power supply may result in serious damage to your system or memory module.

## **Warning:**

We cannot guarantee that your system will operate normally while over-clocked. Normal operation depends on the over-clock capacity of your device.

## **Attention:**

Since BIOS programs are upgraded from time to time, the BIOS description in this manual is just for reference. We do not guarantee that the content of this manual will remain consistent with the actual BIOS version at any given time in the future.

## **Attention:**

The pictures of objects used in this manual are just for your reference. Please refer to the physical motherboard.

This manual is suitable for motherboard of K8M890M2MA. Each motherboard is carefully designed for the PC user who wants diverse features.

- -L with onboard 10/100M LAN
- -K with onboard Gigabit LAN
- -6 with 6-Channel audio
- -8 with 8-Channel audio
- -E with 1394 function
- -S with SATA function
- -2 with DDR2 function
- -R with RAID function

You can find PPID label on the motherboard. It indicates the functions that the motherboard has. For example:

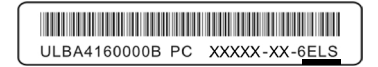

On the black mark of the PPID label, it means the motherboard supports 6-Channel Audio (-6), 1394 port (-E), onboard 10/100M LAN (-L), SATA function (-S).

# **Chapter 1**

Thank you for your buying WinFast's K8M890K8MA series motherboard. This series of motherboard is one of our new products and offers superior performance, reliability and quality, at a reasonable price. This motherboard adopts the advanced VIA® K8M990 + VT8237R Plus/VT8237A Plus chipset, providing users a computer platform with a high integration-compatibility-performance price ratio.

This chapter includes the following information:

- ◆ Main Features
- v Motherboard Layout
- **Ex** Rear I/O Ports

## *Chapter 1 Product Introduction*

## **Main Features**

## **Size**

· mATX form factor of 9.6 inch x 8.8 inch

#### **Microprocessor**

- Supports socket AM2 for AMD® Athlon ™64 FX / Athlon 64 X2 Dual-Core / Athlon™ 64/ Sempron processors
- · Supports HyperTransport TM up to 2000MT/s

#### **Chipset**

• WA K8M890 (North Bridge) + VT8237R Plus/VT8237A (South Bridge)

#### **System Memory**

- · Two 240-pin DDRII slots
- · Supports Dual Channel DDRII 800/667/533 memory
- · Supports technology up to 2GB

## **USB 2.0 Ports**

- · Supports hot plug
- · Eight USB 2.0 ports
- · Supports wake-up from S1 and S3 mode
- · Supports USB 2.0 protocol up to 480 Mbps transmission rate

### **Onboard Serial ATA (-s)**

- · 150MBps transfer rate
- · Supports two SATA devices
- · Supports RAID 0, 1,0+1 and JBOD

#### **Onboard 1394 (-E)(optional)**

- · Supports hot plug
- · With rate of transmission up to 400Mbps
- · Can connect with 2 independent 1394 units synchronously at most

## *Chapter 1 Product Introduction*

## **Onboard LAN (-L/-K)(optional)**

- · Supports 10/100/1000 Mbit/sec Ethernet
- · LAN interface built-in on board

## **Onboard Audio (-6)(optional)**

- · AC'97 2.3 Specification Compliant
- · Supports SPDIF output
- · Onboard Line-in jack, Microphone-in jack, Line-out jack
- · Supports 6 channels audio (setting via software)

#### **Onboard Audio (-8)(optional)**

- · Supports 8 channels audio
- · Supports Intel High Definition Audio
- · Supports high quality differential CD input

#### **Expansion Slots**

- · Two PCI slots
- · One PCI Express 16X slot
- · One PCI Express 1X slot

#### **Green Function**

- · Supports ACPI (Advanced Configuration and Power Interface)
- · Supports S0 (normal), S1 (power on suspend), S3 (suspend to RAM), S4 (suspend to disk – depends on OS) and S5 (soft-off)

## **Advanced Features**

- · PCI 2.3 Specification Compliant
- · Supports Windows 98/2000/ME/XP soft-off
- · Supports PC Health function (capable of monitoring system voltage, CPU temperature, system temperature and fan speed)

## *Chapter 1 Product Introduction*

Motherboard Layout

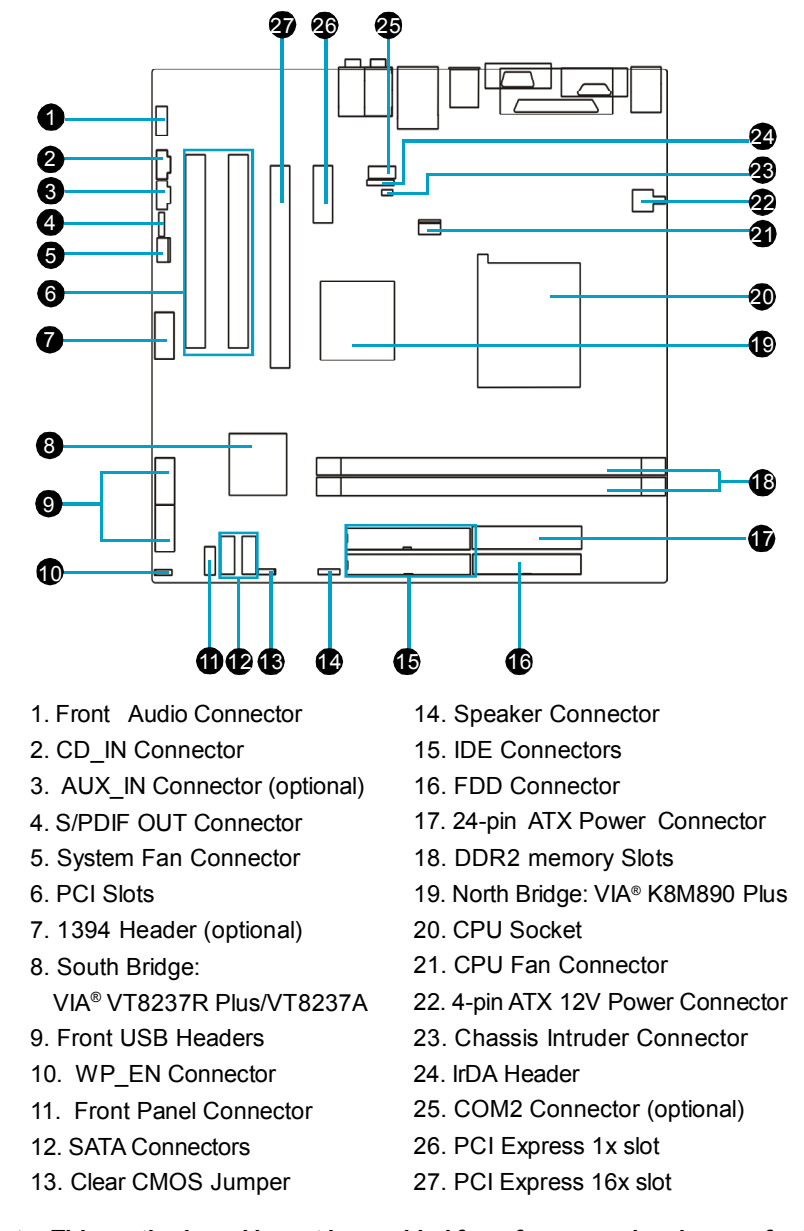

 **Note: This motherboard layout is provided for reference only; please refer to the physical motherboard.**

## Rear I/O Ports

This motherboard provides the ports as below:

#### **For -6 models**

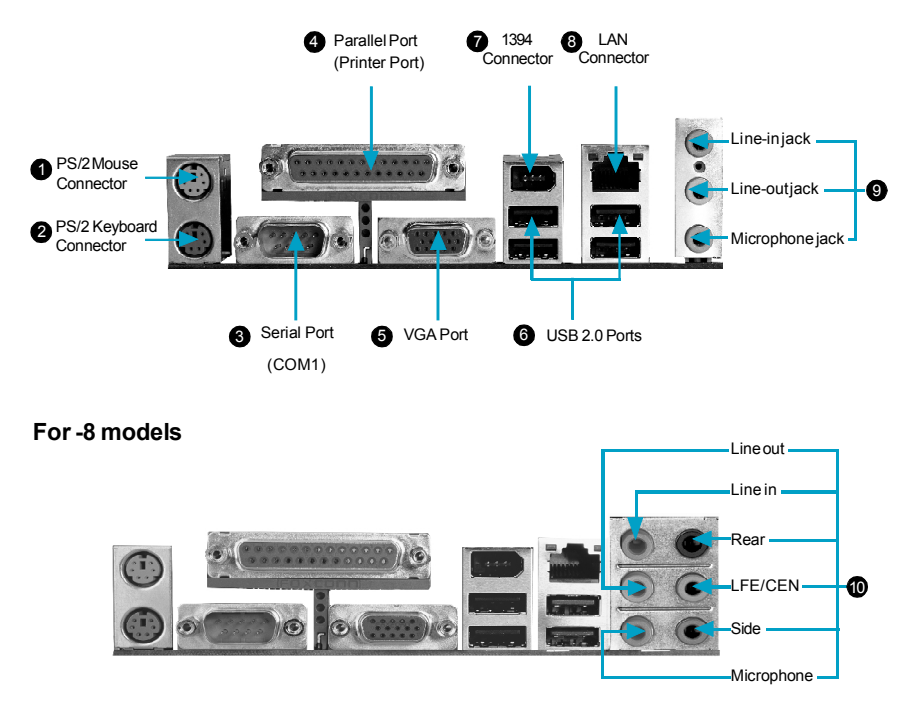

 When using a 6-channel sound source, connect the front speaker to the 9 green audio output; connect the rear speaker to the blue audio output; connect the center speaker/subwoofer to the red Microphone output.

**10** When using an 8-channel sound source, connect the front speaker to the green audio output; connect the rear sound speaker to the black audio output; con-nect the center speaker/subwoofer to the orange audio output; connect the side sound speaker to the grey audio output.

# Chapter**2**

This chapter introduces the hardware installation process, including the installation of the CPU and memory. It also addresses the connection of your power supply, connection of hard drive and floppy drive data cables, and setting up various other feature of the motherboard. Caution should be exercised during the installation process. Please refer to the motherboard layout prior to any installation and read the contents in this chapter carefully.

This chapter includes the following information:

- v CPU
- $\div$  Memory
- ❖ Power Supply
- ❖ Other Connectors
- **Expansion Slots**
- v Jumpers

## **CPU**

This motherboard Supports socket AM2 for AMD® Athlon ™64 FX / Athlon 64 X2 Dual-Core / Athlon<sup>™</sup> 64/ Sempron processors.

For the detailed CPU support list on this motherboard, please visit the website: http://www.foxconnchannel.com

## **Attention:**

The CPU pins must be properly aligned with the holes in the socket, otherwise the CPU may be damaged.

## **Installation of CPU**

Follow these steps to install the CPU.

1. Unlock the socket by pressing the lever sideways, then lift it up to a 90° angle.

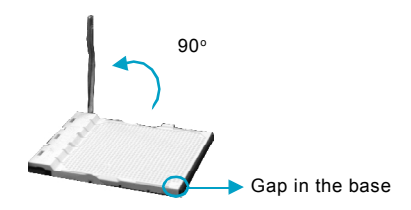

2. Align the cut edge to the gap in the base of the socket. Carefully insert the CPU into the socket until it fits in place.

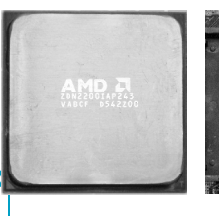

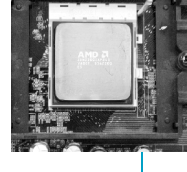

Cut edge

Push down the socket lever to secure the CPU.

7

3. When the CPU is in place, press it firmly on the socket while you push down the socket lever to secure the CPU. The lever clicks on the side tab to indicate that it is locked.

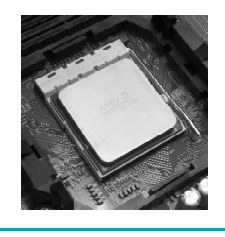

## *Chapter 2 Installation Instructions*

## **Memory**

This motherboard includes two 240-pin slots for DDRII. You must install at least one memory module to ensure normal operation.

## **Installation of DDR Memory**

- 1. There is only one gap in the center of the DIMM socket, and the memory module can be fixed in one direction only.
- 2. Align the memory module to the DIMM socket and insert the module vertically into the DIMM socket.

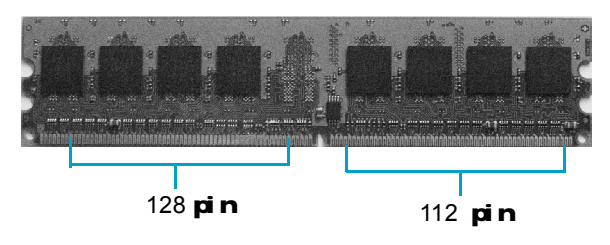

3. The plastic clips at both sides of the DIMM socket will lock automatically.

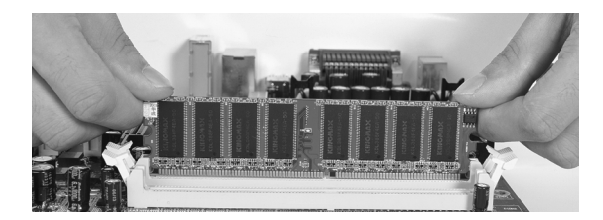

#### *Chapter 2 Installation Instructions*

## **Power Supply**

This motherboard uses an ATX power supply. In order to avoid damaging any devices, make sure that they have been installed properly prior to connecting the power supply.

#### **24-pin ATX power connector: PWR1**

PWR1 is the ATX power supply connector. Make sure that the power supply cable and pins are properly aligned with the connector on the motherboard. Firmly plug the power supply cable into the connector and make sure it is secure.

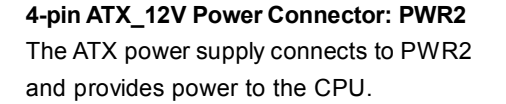

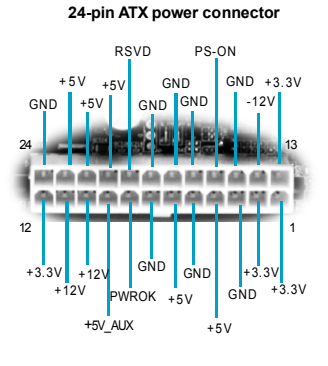

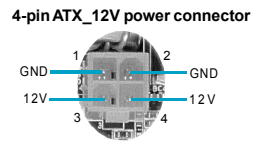

**Note:** We strongly recommend that you use 24 pin power supply. If you want to use 20-pin power supply, you need to align the ATX power connector according to the right picture.

## **align the connector**

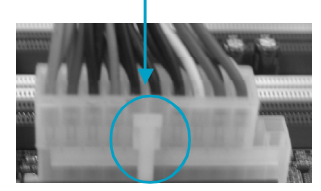

9

## **Other Connectors**

This motherboard includes connectors for FDD devices, IDE devices, Serial ATA devices, USB devices, IR module, and others.

#### **FDDConnector:FLOPPY**

This motherboard includes a standard FDD connector, supporting 360K, 720K, 1.2M, 1.44M, and 2.88M FDDs.

#### **HDD Connectors: PIDE & SIDE**

This connectors supports the provided Ultra DMA 133/100/66/33 IDE hard disk ribbon cable. Connect the cable's blue connector to the primary (recommended) or secondary IDE connector, then connect the gray connector to the Ultra DMA 133/100/66/33 slave device (hard disk drive) and the black connector to the Ultra DMA 133/100/66 master device. If you install two hard disks, you must configure the second drive as a slave device by setting its jumper accordingly. Refer to the hard disk documentation for the jumper settings.

## **Attention:**

10

Ribbon cables are directional, therefore, make sure to always connect with the cable on the same side as pin 1 of the PIDE/SIDE or FDD connector on the motherboard.

#### **Front Panel Connector: FP1**

This motherboard includes one connector for connecting the front panel switch and LED indicators.

#### Hard Disk LED Connector (HDD\_LED)

The connector connects to the case's IDE indicator LED indicating the activity status of IDE hard disk.

#### Reset Switch (RESET)

Attach the connector to the Reset switch on the front panel of the case; the system will restart when the switch is pressed.

#### Power LED Connector (PLED)

Attach the connector to the power LED on the front panel of the case. The Power LED indicates the system's status. When the system is in S0 status, the LED is on. When the system is in S1 status, the LED is blink; When the system is in S3, S4, S5 status, the LED is off.

#### Power Swith Connector (PWRBTN#)

Attach the connector to the power button of the case. Pushing this switch allows the system to be turned on and off rather than using the power supply button.

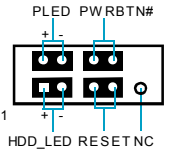

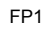

## **COM2 Connector: COM2 (Optional)**

This connector accommodates a second serial port using an optional serial port bracket. Connect the bracket cable to this connector then install the bracket into a slot opening at the back of the system chassis.

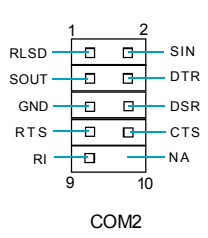

11

#### *Chapter 2 Installation Instructions*

## **IrDA Header: IR**

This connector supports wireless transmitting and receiving device. Before using this function, configure the settings of IR Address, IR Mode and IR IRQ from the "Integrated Peripherals" section of the CMOS Setup.

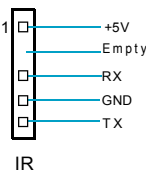

## **USB Headers: F\_USB1, F\_USB2**

Besides four USB ports on the rear panel, the series of motherboards also have two 10-pin header on board which may connect to front panel USB cable (optional) to provide additional four USB ports.

#### **Fan Connectors: CPU\_FAN,SYS\_FAN**

The speed of CPU\_FAN and FAN1 can be detected and viewed in "PC Health Status" section of the CMOS Setup. These fans will be automatically turned off after the system enters suspend mode.

**Audio Connectors: CD\_IN, AUX\_IN (optional)** CD\_IN, AUX\_IN is Sony standard CD audio connector, it can be connected to a CD-ROM

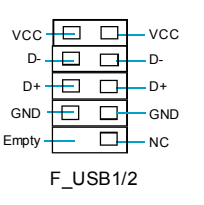

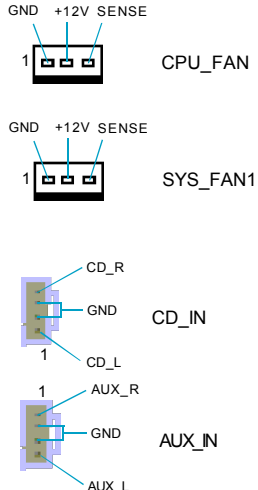

#### **1394 Header: F\_1394\_1**

drive through a CD audio cable.

12

The 1394 expansion cable can be connected to either the front (provided that the front panel of your chassis is equipped with the appropriate interface) or real panel of the chassis.

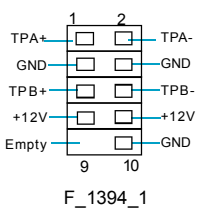

#### *Chapter 2 Installation Instructions*

#### **Front Audio Connector: F\_AUDIO**

The audio connector provides two kinds of audio output choices: the Front Audio, the Rear Audio. Their priority is sequenced from high to low (Front Audio to Rear Audio). If headphones are plugged into the front panel of the chassis (using the Front Audio), then the Line-out (Rear Audio) on the rear AUD<sub>-</sub>OUT<sub>-</sub>L panel will not work. If you do not want to use the Front Audio, pin 5 and 6, pin9 and 10 must be short, and then the signal will be sent to the rear audio port.

## **S/PDIFOutConnector:S/PDIF\_OUT**

The S/PDIF out connector is capable of providing digital audio to external speakers or compressed AC3 data to an external Dolby digital decoder.

**Note:The empty pin of S/PDIF cable should be aligned to empty pin of S/PDIF out connector.**

#### **Chassis Intruder Connector: INTR (optional)**

The connector connects to the chassis security switch on the case. The system can detect the chassis intrusion through the status of this connector. If the connector has been closed once, the system will send a message. To utilize this function, set "Case Open Warning" to "Enabled" in the "PC Health Status" section of the CMOS Setup. Save and exit, then boot the operating system once to make sure this function takes effect.

## **Speaker Connector: SPEAKER (optional)** The speaker connector is used to connect speaker of the chassis.

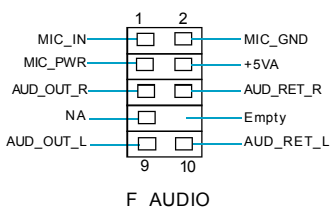

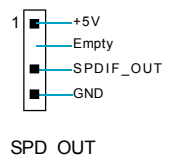

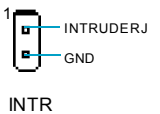

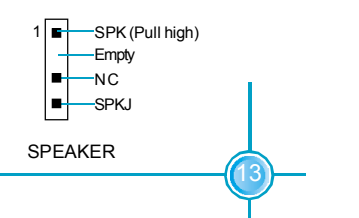

#### **Expansion Slots**

This motherboard includes two 32-bit master PCI bus slots, one PCI Express x1 slot,one PCI Express x16 slot.

#### **PCI Slots**

The expansion cards can be installed in the two PCI slots. When you install or take out such cards, you must make sure that the power plug has been pulled out. Please read carefully the instructions provided for such cards, and install and set the necessary hardware and software for such cards, such as the jumper or BIOS setup.

#### **PCI Express x1 Slots**

This motherboard has one PCI Express x1 slots that designed to accommodate less bandwidth-intensive cards, such as a modem or LAN card.

#### **PCI Express x16 Slots**

This motherboard has one PCI Express x16 slots that reserved for graphics or video cards. The difference in bandwidth between the x16 and x1 slots is notable to be sure, with the x16 slot pushing 4GB/sec (8GB/sec concurrent) of bandwidth, and the PCI Express x1 slot offering 250MB/sec.

#### **Installing an expansion card**

14

- 1. Before installing the expansion card, read carefully the documentation that came with it and make the necessary hardware settings for the card.
- 2. Make sure to unplug the power cord before adding or removing any expansion cards.
- 3. Remove the bracket opposite the slot that you intend to use.
- 4. Align the card connector with the slot and press firmly until the card is completely seated in the slot.
- 5. Secure the card to the chassis with the screw you removed earlier.

For the detailed AGP graphics cards support list on this motherboard, please visit the website: http://www.foxconnchannel.com

#### **Jumpers**

The users can change the jumper settings on this motherboard if needed. This section explains how to use the various functions of this motherboard by changing the jumper settings. Users should read the following contents carefully prior to modifying any jumper settings.

#### **Description of Jumpers**

- 1. For the jumpers on this motherboard, pin 1 can be identified by the silkscreen printed " $\triangle$ " next to it. However, in this manual, pin 1 is simply labeled as "1".
- 2. The following table provides some explanation of the jumper pin settings. User should refer to this when adjusting jumper settings.

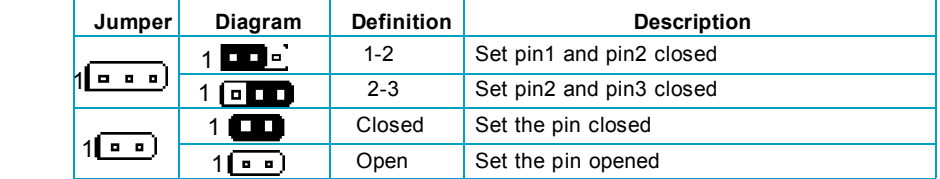

## **Clear CMOS Jumper: CLS\_CMOS**

This motherboard uses the CMOS RAM to store all the set parameters. The CMOS can be cleared by removing the CMOS jumper.

How to clear CMOS?

- 1. Turn off the AC power supply and quickly connect pins 1 and 2 together using the jumper cap.
- 2. Return the jumper setting to normal (pins 2 and 3 locked together with the jumper cap).
- (Default) Clear CMOS 1 2 3 1 2 3

Clear CMOS Jumper

oЮ

Normal Status

15

- 
- 3. Turn the AC power supply back on.

## **Warning:**

1. Disconnect the power cable before adjusting the jumper settings.

2. Do not clear the CMOS while the system is turned on.

# Chapter**3**

This chapter tells how to change system settings through the BIOS Setup menus. Detailed descriptions of the BIOS parameters are also provided.

You have to run the Setup Program when the following cases occur:

- 1. An error message appears on the screen during the system POST process.
- 2. You want to change the default CMOS settings.
	- This chapter includes the following information:
	- v Enter BIOS Setup
	- $\div$  Main Menu
	- **❖** Standard CMOS Features
	- **❖** Centrol Control Unit
	- ◆ Advanced BIOS Features
	- ◆ Advanced Chipset Features
	- $\div$  Integrated Peripherals
	- ◆ Power Management Setup
	- ❖ PnP/PCI Configurations
	- v PC Health Status
	- **U** Load Fail-Safe Defaults
	- **U** Load Optimized Defaults
	- ◆ Set Supervisor/User Password
	- Save & Exit Setup
	- ❖ Exit Without Saving

## **Enter BIOS Setup**

The BIOS is the communication bridge between hardware and software, correctly setting up the BIOS parameters is critical to maintain optimal system performance. Power on the computer, when the following message briefly appears at the bottom of the screen during the POST (Power On Self Test), press <Del> key to enter the Award BIOS CMOS Setup Utility.

**Press TAB to show POST Screen, DEL to enter SETUP.**

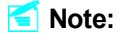

We do not suggest that you change the default parameters in the BIOS Setup, and we shall not be responsible for any damage that result from any changes that you make.

## **Main Menu**

The main menu allows you to select from the list of setup functions and two exit choices. Use the arrow keys to select among the items and press <Enter> to accept or go to the sub-menu.

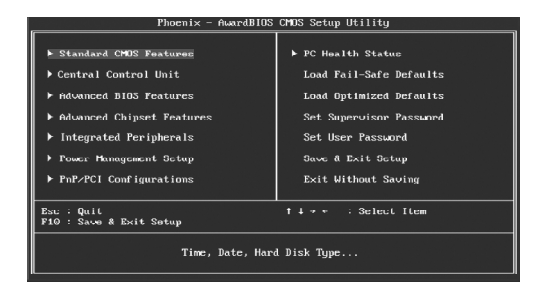

Main Menu

The items in the main menu are explained as below:

#### **Standard CMOS Features**

The basic system configuration can be set up through this menu.

#### **Central Control Unit**

The special features can be set up through this menu.

#### **Advanced BIOS Features**

The advanced system features can be set up through this menu.

#### **Advanced Chipset Features**

The values for the chipset can be changed through this menu, and the system performance can be optimized.

**Integrated Peripherals** All onboard peripherals can be set up through this menu.

**Power Management Setup** All the items of Green function features can be set up through this menu.

**PnP/PCI Configurations** The system's PnP/PCI settings and parameters can be modified through this menu.

**PC Health Status** This will display the current status of your PC.

**Load Fail-Safe Defaults** The default BIOS settings can be loaded through this menu.

## **Load Optimized Defaults**

The optimal performance settings can be loaded through this menu, however, the stable default values may be affected.

**Set Supervisor Password** The supervisor password can be set up through this menu.

**Set User Password** The user password can be set up through this menu.

**Save & Exit Setup** Save CMOS value settings to CMOS and exit setup.

**Exit Without Saving** Abandon all CMOS value changes and exit setup.

## **Standard CMOS Features**

This sub-menu is used to set up the standard CMOS features, such as the date, time, HDD model and so on. Use the arrow keys select the item to set up, and then use the <PgUp> or <PgDn> keys to choose the setting values.

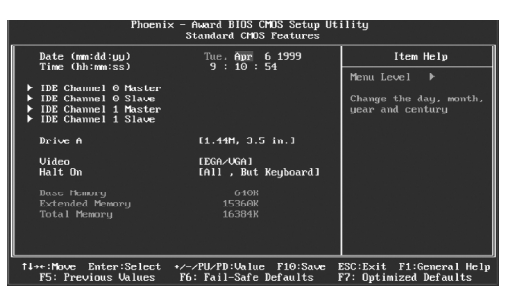

Standard CMOS Features Menu

## **Date**

This option allows you to set the desired date (usually as the current day) with the <day><month><date><year> format.

Day—weekday from Sun. to Sat., defined by BIOS (read-only).

Month—month from Jan. to Dec..

Date—date from  $1<sup>st</sup>$  to  $31<sup>st</sup>$ , can be changed using the keyboard.

Year-year, set up by users.

## **Time**

This option allows you to set up the desired time (usually as the current time) with <hour><minute><second> format.

#### **IDE Channel 0/1 Master/Slave**

There are three choices provided for the Enhanced IDE BIOS: None, Auto, and Manual. "None" means no HDD is installed or set; "Auto" means the system can auto-detect the hard disk when booting up; by choosing "Manual" and changing Access Mode to "CHS", the related information should be entered manually. Enter the information directly from the keyboard and press < Enter>:

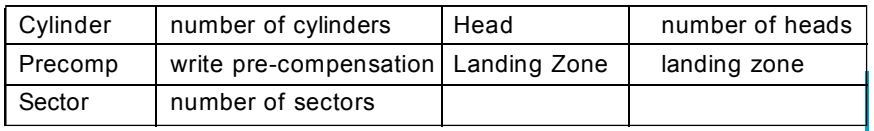

Award(Phoenix)BIOS can support 3 HDD modes:CHS, LBA and Large or Auto mode.

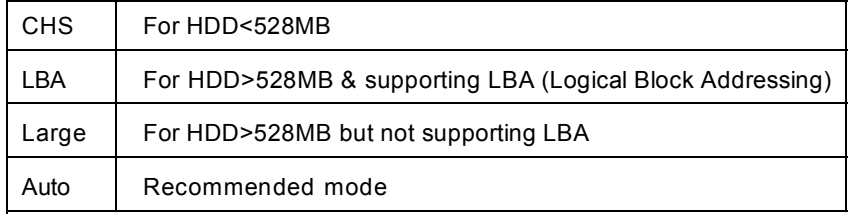

## **Floppy Drive A**

This option allows you to select the kind of FDD to be installed, including "None", [360K, 5.25 in], [1.2M, 5.25 in], [720K, 3.5 in], [1.44M, 3.5 in] and [2.88 M, 3.5 in].

#### **Video Setting**

The following table is provided for your reference in setting the display mode for your system.

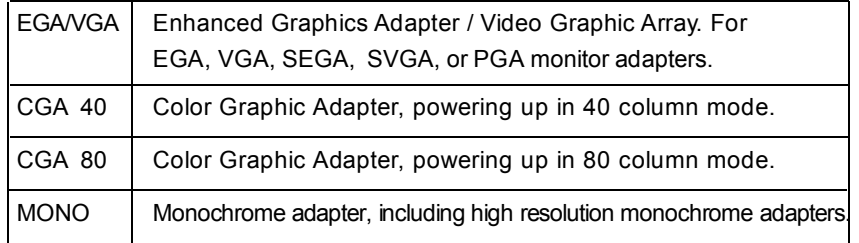

#### **Halt On Setting**

This category determines whether or not the computer will stop if an error is detected during powering up.

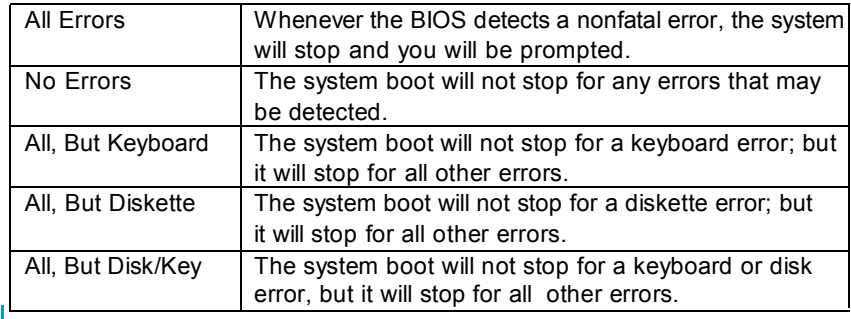

 $\lfloor \rfloor$ 

 $\boxed{21}$ 

 $\frac{1}{\sqrt{1-\frac{1}{2}}}$ 

## **Memory**

 $\Box$ 

This is a Display-Only Category, determined by POST (Power On Self Test) of the BIOS.

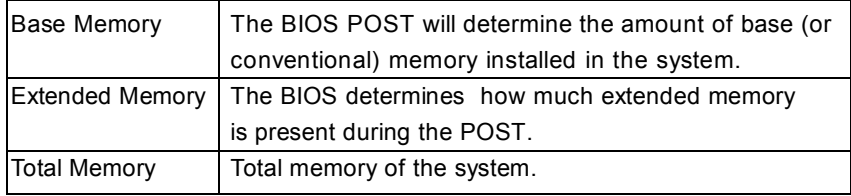

## **Central Control Unit**

| Phoenix - Award BIOS CMOS Setup Utility<br>Central Control Unit                                                                                                    |                                                                                                    |                                                                                  |
|----------------------------------------------------------------------------------------------------|----------------------------------------------------------------------------------------------------|----------------------------------------------------------------------------------|
| [Smart BIOS]<br>Smart Power LED<br>Smart Boot Henu<br>Smooth Over Clock<br>Auto Detect PCI CLK<br>Spread Spectrum<br><b>CEU CLOCK</b><br>ASUNC AGP/PCI Clock<br>Linear PCIEX clock | [Enabled]<br>[Disabled]<br>[Disabled]<br>[Enabled]<br>[Enabled]<br>[200HHZ]<br>[Disabled]<br>T100HHZ1 | Item Help<br>æ<br>Menu Level<br>Smart Debug LED<br>function within Power<br>LED. |
| ti++:Move Enter:Select +/-/PU/PD:Ualue F10:Save<br>F5: Previous Values                                                                                                    | F6: Fail-Safe Defaults                                                                                | ESC:Exit F1:General Help<br>F7: Optimized Defaults                               |

Central Control Unit Menu

### **[Smart BIOS]**

#### v**Smart Power LED**

Smart debug LED function within power LED. Enable this function, the power LED status can show the system status of POST process.

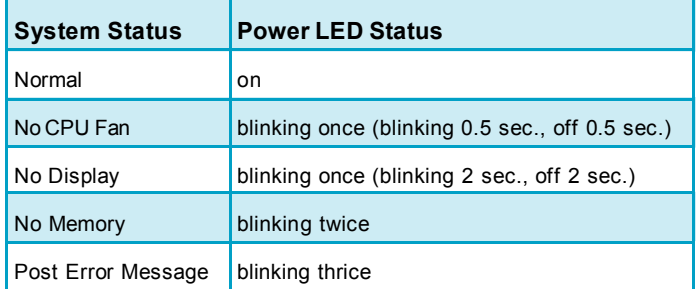

## v**Smart Boot Menu**

Smart boot menu with a timer to let user to control boot device easily.

### v**Smooth Over Clock**

To open smooth over clock function can let over clocking to be more stable.

#### v**Auto Detect PCI Clk**

This option is used to set whether the clock of an unused PCI slot will be disabled to reduce electromagnetic interference. The setting values are Disabled and Enabled.

## v**Spread Spectrum**

If you enable spread spectrum, it can significantly reduce the EMI (Electro-Magnetic Interference) generated by the system. The setting values are Disabled and Enabled.

## v**CPU Clock**

This option is used to set the CPU clock.

## v**Async AGP/PCI Clock**

This option is used to set the Async AGP/PCI Clock.

## v**Linear PCIEX Clock**

This option is used to set Linear PCIEX Clock.

## **Advanced BIOS Features**

| ▶ Hard Disk Boot Prioritu                                | [Press Enter]           | Item Help             |
|----------------------------------------------------------|-------------------------|-----------------------|
| Virus Warning<br>CPU Internal Cache                      | [Disabled]<br>[Enabled] | Menu Level <b>F</b>   |
| <b>External Cache</b>                                    | [Enabled]               |                       |
| CPU L2 Cache ECC Checking                                | [Enabled]               | Sciect Hard Disk Boot |
| First Boot Device                                        | [Floppy]                | Device Prioritu       |
| Second Boot Device                                       | [Hard Dick]             |                       |
| Third Boot Device                                        | <b>LCDRUM1</b>          |                       |
| Boot From Other Device                                   | [Enabled]               |                       |
| Suap Floppu Drive                                        | [Disabled]              |                       |
| Boot Up Floppy Scck                                      | [Disabled]              |                       |
| Boot Up NumLock Status                                   | f(nn)                   |                       |
| Tupematic Rate Setting                                   | [Disabled]              |                       |
| x Tuncmatic Rate (Chars/Scc)<br>x Tupematic Delau (Msec) | 6.<br>250               |                       |
| Security Option                                          | [Setup]                 |                       |
| <b>OPTC Mode</b>                                         | [Enabled]               |                       |
| MPS Uersion Control For OS                               | 11.41                   |                       |
| $OS$ Select For DRAM $> 64$ MB                           | $IMon-0SZ$ ]            |                       |

Advanced BIOS Features Menu

#### v**Hard Disk Boot Priority**

This option is used to select the priority for HDD startup. After pressing <Enter>, you can select the HDD using the <PageUp>/<PageDn> or Up/ Down arrow keys, and change the HDD priority using <+> or <->; you can exit this menu by pressing <Esc>.

#### v**Virus Warning**

Allows you to choose the VIRUS warning feature for IDE hard disk boot sector protection. If this function is enabled and someone attempt to write data into this area, BIOS will show a warning message on screen and an alarm will beep. The setting values are: Disabled and Enabled.

**Note: Such function provides protection to the start-up sector only; it does not protect the entire hard disk.**

#### v**CPU Intelnal Cache**

This option is used to enable or disable the L1 and L2 CPU cache. The available setting values are: Disabled and Enabled.

#### v**External Cache**

24

This option is used to enable or disable the L3 CPU cache. The available setting values are: Disabled and Enabled.

#### v**CPU L2 Cache ECC Checking**

This option is used to enable or disable CPU L2 cache ECC Checking. The setting values are: Disabled and Enabled.

#### v**Quick Power On Self Test**

This option is used to set the Quick Power On Self Test .

## v**First/Second/Third Boot Device**

This option allows you to set the boot device's sequence.

#### v**Boot From Other Device**

With this function set to enable, the system will boot from some other devices if the first/second/third boot devices failed. The setting values are: Disabled and Enabled.

#### v**Swap Floppy Drive**

This option is used to set Swap Floppy Drive.

#### v**Boot Up Floppy Seek**

This option is used to enable or disable the tests floppy drivers to determine whether they have 40 or 80 tracks.

#### v**Boot Up NumLock Status**

This option defines if the keyboard Num Lock key is active when your system is started. The setting values are: On and Off.

#### v**Typematic Rate Setting**

If this option is enabled, you can use the following two items to see the typematic rate and the typematic delay settings for your keyboard. The available setting values are: Disabled and Enabled.

#### v**Typematic Rate (Chars/Sec)**

Use this option to define how many characters per second a held-down key generated.

#### v**Typematic Delay (Msec)**

Use this option to define how many milliseconds must elapse before a helddown key beings generating repeat characters.

#### v**Security Option**

When it is set to "Setup", a password is required to enter the CMOS Setup screen; When it is set to "System", a password is required not only to enter CMOS Setup, but also to start up your PC.

#### v**MPS Version Control For OS**

This option is used to set up the version of MPS Table used in NT4.0 OS.

#### v**OS Select For DRAM > 64MB**

This option is only required if you have installed more than 64 MB of memory and you are running the OS/2 operating system. Otherwise, leave this option at the default.

#### v**Report No FDD For WIN 95**

If you are using the Windows 95 and running a system with on floppy drive. select "Yes" for this item to ensure compatibility with Windows 95 logo certification.

#### v**Full Screen LOGO Show**

This option allows you to enable or disable the full screen logo. The available setting values are: Disabled and Enabled.

#### v**Small Logo (EPA) Show**

This option allows you to enable or disable the EPA logo. The available setting values are: Disabled and Enabled.

## **Advanced Chipset Features**

| Phoenix - Award BlUS CMUS Setup Utility<br>Advanced Chipset Features                                                                                                    |                                                        |  |
|----------------------------------------------------------------------------------------------------|--------------------------------------------------------|--|
| AGP & P2P Bridge Control<br>[Press Enter]<br><b>DRAM</b> Configuration<br>[Press Enter]                                                                                                    | Item Help                                              |  |
| LUT & PCI Bus Control<br><b>IPress Enteri</b><br>Memoru Hole<br>[Disabled]<br><b>ULink Mode Selection</b><br>[Bu Auto]<br>[PCI Slot]<br>Init Displau First<br>System BIOS Cacheable<br>[Disabled] | menu Level<br>ь                                        |  |
| Enter:Select<br>+/-/PU/PD: Value F10: Save<br>11++: Move<br>F5: Previous Values<br>F6: Fail-Safe Defaults                                                                                         | F1:General Help<br>ESC: Exit<br>F7: Optimized Defaults |  |

Advanced Chipset Features Menu

#### v**AGP & P2P Bridge Control**

Press enter to set the items about AGP & P2P bridge.

## v**DRAM Configuration**

Press enter to set the items about DRAM Configuration.

#### v**LDT & PCI Bus Control**

Press enter to set the items about CPU & PCI bus.

#### $\div$  Memory Hole

This option is used to select memory hole.

#### v**VLink Mode Selection**

This option is used to set VLink Mode Selection.

#### v **Init Display First**

This option is used to set which display device will be used first when your PC starts up.

#### v**System BIOS Cacheable**

Select "Enabled" to allow caching of the system BIOS which may improve performance. If any other program writes to this memory area, a system error may result. The available setting values are: Enabled and Disabled.

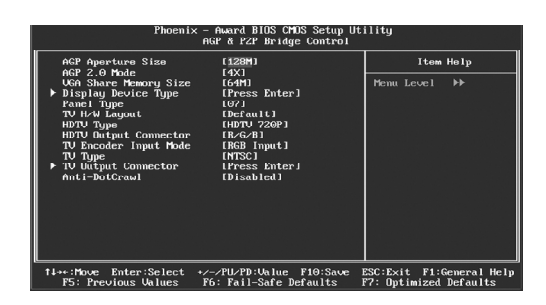

AGP & P2P Bridge Control Menu

## v**AGP Aperture Size**

This option defines the size of the aperture if you use an AGP graphics adapter. The aperture is a portion of the PCI memory address range dedicated for graphic memory address space.

**Note: This function does not work when onboard VGA is used.**

## v**AGP 2.0 Mode**

This option is used to set an appropriate mode for the installed AGP card.

#### v**VGA Share Memory Size**

This option is used to set the onboard VGA share memory size. If you are running under Windows XP or Windows 2000, set this option to 32M or lower.

#### v**Display Device Type**

This option is used to set the Display Device Type.

#### v**Panel Type/HDTV Type/TV Type**

This option is used to set the Panel Type/HDTV Type/TV Type.

#### v**TV H/W Layout**

This option is used to set the TV H/W Layout.

## v**HDTV Output Connector**

This option is used to set the HDTV Output Connector.

#### v**TV Encoder Input Mode**

This option is used to set the TV Encoder Input Mode.

## v**TV Output Connector**

This option is used to set the TV Output Connector.

## v**Anti-DotCrawl**

This option is used to set the Anti-DotCrawl.

| Phoenix - Award BIOS CMOS Setup Utility<br>DRAM Configuration                                                                                                    |                                                                                                    |
|----------------------------------------------------------------------------------------------------|----------------------------------------------------------------------------------------------------|
| Current FSB Frequency<br>Current DRAM Frequency<br>[Auto]<br>Timing Mode<br>x Memory Clock value or Limi DDR 400<br>DQ5 Training Control<br>[Perform DQS]<br>CKE base power down mode [Enabled]<br>CKE hased powerdown<br>[Per Channel]<br>Memclock tri-stating<br>[Disabled]<br>Memory Hole Remapping [Disabled]<br>Bottom of UMA UNAM L31:24JLFCJ | Item Help<br>$\blacktriangleright$<br>Menu Level —<br>Auto, no user limit<br>MaxdMcmClk, limit by<br>Memoru Clock value |
| +/-/PU/PD:Value F10:Save<br>T1++: Move<br>Enter:Select<br>F6: Fail-Safe Defaults<br>F5: Previous Values                                                                                                    | F1:General Help<br>ESC: Ex1t<br>F7: Optimized Defaults                                                                  |

DRAM Configuration Menu

## v**Current FSB Frequency**

This option is used to set the Current FSB Frequency.

## v**Current DRAM Frequency**

This option is used to set the Current DRAM Frequency.

#### v**Timing Mode**

This item is used to set timing mode.

#### v**Memory Clock value or Limi DDR 400**

This option is used to set the Memory Clock value or Limi DDR 400.

## v**DQS Traning Control**

This option is used to set the DQS Traning Control.

#### v**CKE base power down mode**

This option is used to set the CKE base power down mode.

#### v**CKE based powerdown**

This option is used to set the CKE based powerdown.

#### v**Memclock tri-stating**

This item is used to enable or disable the Memclock tri-stating.

#### v**Memory hole Remapping**

This item is used to enable or disable the Memory hole Remapping.

#### v**Bottom of UMA DRAM [31:24]**

This item is used to set Bottom of UMA DRAM [31:24].

| Phoenix - Award BIOS CMOS Setup Utility<br>LDT & PCI Bus Control                                                                                                    |                                                        |  |
|----------------------------------------------------------------------------------------------------|--------------------------------------------------------|--|
| Upstream LDT Bus Width<br>$[16\;bit]$                                                                                                    | Item Help                                              |  |
| Downstream LDT Bus Width<br>$[16\;bit]$<br>$1$ GHz $1$<br><b>LDT Bus Frequency</b><br>PCI1 Master 0 WS Write<br>[Enabled]<br>PCIZ Master 0 WS Write<br>[Enabled]<br>PCI1 Post Unite<br>[Enabled]<br>PCI2 Post Unite<br>[Fnakled]<br>[Enabled]<br>PCI Delay Transaction | $\blacktriangleright$<br>Menu Level                    |  |
| Enter:Select<br>+Z=ZPILZPD:Unline<br>F10:Save<br>Line crimum<br>F6: Fail Safe Defaults<br>P5: Previous Values                                                                                                    | ESC: EXIT<br>Fi:General Help<br>F7: Optimized Defaults |  |

LDT & PCI Bus Control Menu

#### v**Upstream/Downstream LDT Bus Width**

This option allows you to select upstream/downstream LDT(Lightning Data Transport) bus width.

#### v**PCI Delay Transaction**

This option allows you to enable or disable PCI delay transaction. The setting value are: Disabled and Enabled.

#### v**PCI1/PCI2 Master 0 WS Write**

This option is used to set the PCI1/PCI2 Master 0 WS Write.

#### v**PCI1/PCI2 Post Write**

This option is used to set the PCI1/PCI2 Post Write.

#### v**LDT Bus Frequency**

This option allows you to select LDT bus frequency.

## **Integrated Peripherals**

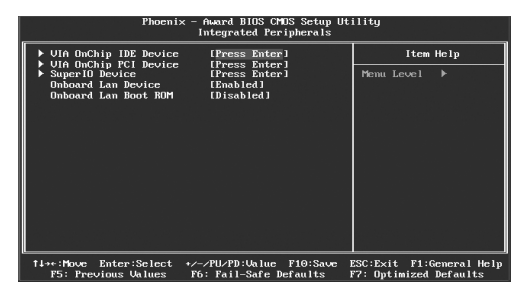

Integrated Peripherals Menu

## v**VIA OnChip IDE Function Setup**

Press enter to VIA OnChip IDE Function Setup.

v**VIA OnChip PCI Setup**

Press enter to VIA OnChip PCI Setup.

v**VIA SuperIO Device**

Press enter to set VIA SuperIO device.

v**On board Lan Device** This option is used to set On board Lan Device.

## v**Onboard Lan Boot ROM**

This option is used to set Onboard Lan Boot ROM.

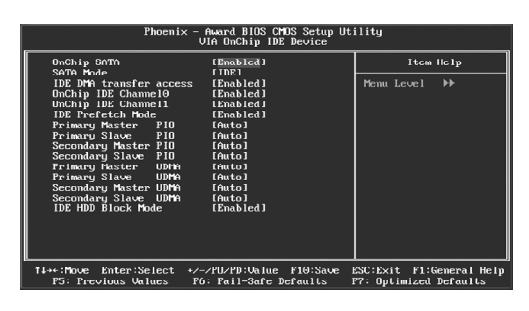

VIA OnChip IDE Device Menu

#### v **OnChip SATA**

This option is used to enable or disable onchip SATA.

#### $\diamond$  **SATA Mode**

This option is used to select SATA mode.

#### v**IDE DMA transfer access**

This option is used to enable or disable IDE DMA transfer access.

#### v**OnChip IDE Channel 0/1**

The integrated peripheral controller contains an IDE interface with support for two IDE channels. Choose "Enabled" to activate each channel separately.

#### v**IDE Prefetch Mode**

This option is used to enable or disable IDE prefetch mode.

#### v**Primary/Secondary Master/Salve PIO**

These four items let you assign which kind of PIO (Programmed Input/Output) is used by IDE devices. Choose Auto to let the system auto detect which PIO mode is best or select a PIO mode from 0-4.

#### v**Primary/Secondary Master/Salve UDMA**

UltraDMA technology provides faster access to IDE devices. If you install a device that supports UltraDMA, change the appropriate item on this list to Auto.

#### v**IDE HDD Block Mode**

This option is used to set whether the IDE HDD Block Mode is allowed.

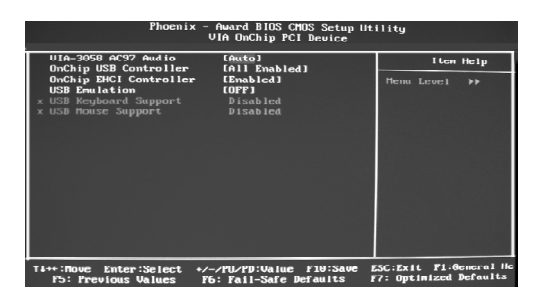

OnChip PCI Device Menu

## v**VIA-3058 AC'97 Audio**

"Auto" allows the motherboard's BIOS to detect whether you're using any audio devices. If so, the onboard audio controller will be enabled. If not, the onboard audio controller will be disabled. If you want to use different controller cards to connect audio connectors, set the option to "Disabled". The setting values are: Disabled and Auto.

#### v**OnChip USB Controller**

This option is used to set onchip USB controller.

#### v**OnChip EHCI Controller**

This option is used to enable or disable onchip EHCI controller. The setting values are: Disabled and Enabled.

#### v**USB Emulation**

This option is used to enable or disable USB legacy keyboard, mouse, and USB storage.

#### v**USB Keyboard/Mouse Support**

When USB Emulation is set as KM/MS, the two options are for choosing. This option is used to enable or disable USB keyboard/mouse support. The setting values are: Disabled and Enabled.

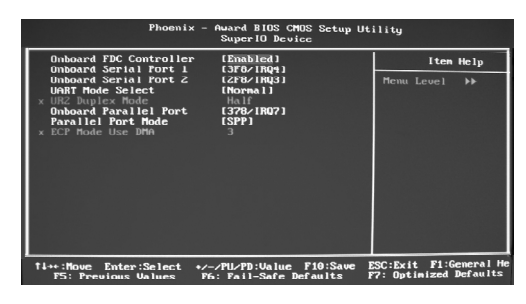

SuperIO Device Menu

#### v**Onboard FDC Controller**

This option is used to set whether the Onboard FDC Controller is enabled. The available setting values are: Disabled and Enabled.

#### v**Onboard Serial Port1/2**

This option is used to assign the I/O address and interrupt request (IRQ) for the onboard serial port 1/2.

**Note: Do not try to set the same values for serial ports 1 and 2.**

#### v**UART Mode Select**

Use this option to select the UART mode. Setting values include Normal, IrDA, and ASKIR. The setting value is determined by the infrared module in stalled on the board.

#### v**UR2 Duplex Mode**

This option is available when UART 2 mode is set to either ASKIR or IrDA. This item enables you to determine the infrared function of the onboard infrared chip.

#### v**Onboard Parallel Port**

This option allows you to determine onboard parallel port controller I/O address and interrupt request (IRQ).

#### v**Parallel Port Mode**

Select an address and corresponding interrupt for the onboard parallel port.

#### v**ECP Mode Use DMA**

34

When the Parallel Port Mode is set to ECP or ECP+ EPP, this option is used to select the channel for the ECP mode.

## **Power Management Setup**

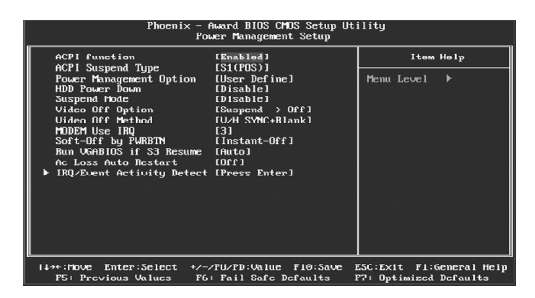

Power Management Setup Menu

## v**ACPIfunction**

ACPI stands for "Advanced Configuration and Power Interface". ACPI is a standard that defines power and configuration management interfaces between an operating system and the BIOS. In other words, it is a standard that describes how computer components work together to manage system hardware. In order to use this function the ACPI specification must be supported by the OS (for example, Windows2000 or WindowsXP). The available setting values are: Enabled and Disabled.

#### v **ACPI Suspend Type**

This option is used to set the energy saving mode of the ACPI function. When you select "S1 (POS)" mode, the power will not shut off and the supply status will remain as it is, in S1 mode the computer can beresumed at any time. When you select "S3 (STR)" mode, the power will be cut off after a delay period. The status of the computer before it enters STR will be saved in memory, and the computer can quickly return to previous status when the STR function wakes. When you select "S1 & S3" mode, the system will automatically select the delay time.

#### v**Power Management Option**

This option is used to set the power management scheme.

#### v**HDD Power Down**

This option is used to define the continuous HDD idle time before the HDD enters power saving mode.

#### v**Suspend Mode**

This option is used to set the idle time before the system enters into sleep status.

#### v**Video Off Option**

This option is used to set video off option.

#### v**Video Off Method**

This option is used to define the video off method. "Blank Screen" mode means that after the computer enters into power saving mode, only the monitor will close, however, the vertical and horizontal scanning movement of the screen continues. When you select the "V/H SYNC + Blank" mode the vertical and horizontal scanning movement of screen stops when the computer enters power saving mode. "DPMS Support" mode is a new screen power management system, and it needs to be supported by the monitor you're using.

#### v**MODEM Use IRQ**

This option is used to set the IRQ in which the modem can use.

#### v**Soft-Off by PWRBTN**

This option is used to set the power down method. This function is only valid for systems using an ATX power supply. When "Instant-Off" is selected, press the power switch to immediately turn off power. When "Delay 4 Sec" is selected, press and hold the power button for four seconds to turn off power.

#### v**Run VGEBIOS if S3 Resume**

This option is used to set Run VGEBIOS if S3 Resume.

#### v**Ac Loss Auto Restart**

This option is used to set Ac Loss Auto Restart .

#### v **IRQ/Event Activity Detect**

Press Enter to set IRQ/Event Activity Detect.

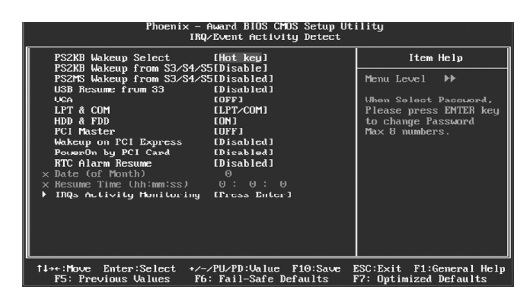

IRQ/Event Activity Detect Menu

## v**PS2KB Wakeup Select**

This option is used to select which action will wake up PS/2 keyboard from S3 /S4/S5 staus. Use <PgUp> or <PgDn> to select the desired item. The setting values are: Hot key, Password.

#### v**PS2KB Wakeup from S3/S4/S5**

This option is used to select which hotkey will wake up by PS/2 keyboard from S3/S4/S5 staus or disable it.

#### v**PS2MS Wakeup from S3/S4/S5**

This option is used to enable or disable the system to be waken up by PS/2 mouse from S3/S4/S5 staus. The setting values are: Disabled and Enabled.

## v**USB Resume from S3**

This option is used to enable or disable the USB to be resume from S3. The setting values are: Disabled and Enabled.

## v**VGA/PCIMaster/HDD&FDD**

This item is used to set VGA/PCI Master/HDD&FDD. The setting values are: On,OFF.

## v**LPT\$COM**

This item is used to set LPT\$COM.

#### v**Wakeup on PCI Express**

This item is used to enable or disable the Wakeup on PCI Express.

#### v**PowerOn by PCI Card**

This item is used to enable or disable the PowerOn by PCI Card.

#### v**RTC Alarm Resume**

This option is used to set alarm to power on the system by the date (1-31) or time (hh:mm:ss). The setting values are: Disabled and Enabled.

### v**Date (of Month)**

This option is used to set the timing for the start-up day of the month. The setting values contain 0 – 31.

#### v**Resume Time (hh:mm:ss)**

This option is used to set the timing for the start-up time. The setting values contain hh:0 – 23; mm:0 – 59; ss:0 – 59.

## v**IRQs Activity Monitoring**

Press enter to set the items of IRQs activity monitoring.

| Phoenix - Award WorkstationBIOS CMOS Setup Utilitu<br>IRUs Activitu Monitoring                                                                                                    |                                                                                                    |                                                    |
|----------------------------------------------------------------------------------------------------|----------------------------------------------------------------------------------------------------|----------------------------------------------------|
| Primary INTR<br><b>IRO3</b><br>(COH 2)<br>IR04 (COM 1)<br>IR05 (LPT 2)<br>IRQ6 (Floppy Disk)<br>IR07 (LPT 1)<br>IRO8 (RTC Alarm)<br>IRU9 (IRUZ Redir)<br>IR010 (Reserved)<br>IR011 (Reserved)<br>IBU12 (PS/2 Mouse)<br>IR013 (Coprocessor)<br>IR014 (Hard Disk)<br>IB015 (Reserved) | [ON]<br>[Disabled]<br>[Enabled]<br>[Enabled]<br>[Enabled]<br>[Enabled]<br>[Dicabled]<br>[Bisabled]<br>[Disabled]<br>[Disabled]<br>[Enabled]<br>[Enabled]<br>[Enabled]<br>[Disabled] | Item Help<br>Menu Level -<br>F                     |
| <b>FS: Previous Values</b>                                                                                                    | tive:Move Enter:Select +/-/PU/PD:Ualue F10:Save<br>F6: Fail-Safe Defaults                                                                                                    | ESC:Exit F1:General Help<br>F7: Optimized Defaults |

IRQs Activity Monitoring Menu

#### v **Primary INTR**

Selecting "ON" will cause the system to wake up from power saving modes if activity is detected from any enabled IRQ channels. The setting values are: ON and OFF.

#### v**IRQ3 (COM2)**

This option is used to enable or disable IRQ3 (COM2) activity monitoring. The setting value are: Disabled and Enabled.

#### v**IRQ4 (COM1)**

This option is used to enable or disable IRQ4 (COM1) activity monitoring. The setting value are: Disabled and Enabled.

## v**IRQ5 (LPT2)**

This option is used to enable or disable IRQ5 (LPT2) activity monitoring. The setting value are: Disabled and Enabled.

#### v**IRQ6 (Floppy Disk)**

This option is used to enable or disable IRQ6 (Floppy Disk) activity monitoring. The setting values are: Disabled and Enabled.

#### v**IRQ7 (LPT1)**

This option is used to enable or disable IRQ7 (LPT1) activity monitoring. The setting value are: Disabled and Enabled.

#### v**IRQ8 (RTC Alarm)**

This option is used to enable or disable IRQ8 (RTC Alarm) activity monitoring. The setting values are: Disabled and Enabled.

#### v**IRQ9 (IRQ2 Redir)**

This option is used to enable or disable IRQ9 (IRQ2 Redir) activity monitoring. The setting values are: Disabled and Enabled.

#### v**IRQ10 (Reserved)**

This option is used to enable or disable IRQ10 (Reserved) activity monitoring. The setting values are: Disabled and Enabled.

## v**IRQ11 (Reserved)**

This option is used to enable or disable IRQ11 (Reserved) activity monitoring. The setting values are: Disabled and Enabled.

#### v**IRQ12 (PS/2 Mouse)**

This option is used to enable or disable IRQ12 (PS/2 Mouse) activity monitoring. The setting values are: Disabled and Enabled.

## v**IRQ13 (Coprocessor)**

This option is used to enable or disable IRQ13 (Coprocessor) activity monitoring. The setting values are: Disabled and Enabled.

#### v**IRQ14 (Hard Disk)**

This option is used to enable or disable IRQ14 (Hard Disk) activity monitoring. The setting values are: Disabled and Enabled.

#### v**IRQ15 (Reserved)**

This option is used to enable or disable IRQ15 (Reserved) activity monitoring. The setting values are: Disabled and Enabled.

## **PnP/PCI Configurations**

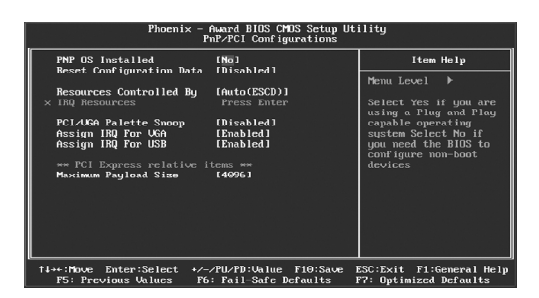

PnP/PCI Configurations Menu

#### v **PNP OS Installed**

Set this field to "Yes" if you are running Windows 95, which is PnP compatible. It is recommended to keep the default setting. The setting values are: No, Yes.

#### v **Reset Configuration Data**

This option is used to set whether the system is permitted to automatically distribute IRQ DMA and I/O addresses when each time that the machine is turned on. The setting values are: Disabled and Enabled.

#### v**Resources Controlled By**

This option is used to define the system resource control scheme. If all cards you use support PnP, then select Auto (ESCD) and the BIOS automatically distributes interruption resources. If you install ISA cards not supporting PnP, you will need to select "Manual" and manually adjust interruption resources in the event of hardware conflicts. However, since this motherboard has no ISA slot, this option does not apply.

#### v**IRQ Resources**

Press the <Enter> key, then manually set IRQ resources.

#### v**PCI/VGA Palette Snoop**

If you use a non-standard VGA card, use this option to solve graphic acceleration card or MPEG audio card problems (e.g., colors not accurately displayed). The setting values are: Disabled and Enabled.

#### v**Assign IRQ ForVGA/USB**

This option is used to set whether BIOS will assign IRQ for VGA/USB. The setting values are: Disabled and Enabled.

## **PC Health Status**

| rnoenix - Hwara bius Chus setup utility<br>PC Health Status                                                                                                    |                                  |                                                    |  |
|----------------------------------------------------------------------------------------------------|----------------------------------|----------------------------------------------------|--|
| Shutdown Temperature<br>Warning Temperature                                                                                                    | [Disabled]<br>[Disabled]         | Item Help                                          |  |
| <b>Chassis Intrusion</b><br>vcore<br>UTTON<br>$+3.30.$<br>$+$ 50<br>$+ 120$<br><b>SUSB (U)</b><br><b>Uoltage Batteru</b><br>Current CPU Temperature<br>Current Sustem Temp.<br>Current CPU FAM Speed<br>Current SYSTEM FAN Speed | [Disabled]                       | Menu Level<br>ь                                    |  |
| Smart FAN Control<br>CPU Fan Low Set Point °C [48]<br>CPU Fan Hiuh Set Point °C<br><b>CPU Fan Inlet PVM Value</b><br>CPU Fan Slope (PWM/°C)                                                                                      | [Enabled]<br>1581<br>1501<br>121 |                                                    |  |
| 14**:Move Enter:Select */-/PU/PD:Value F10:Save<br>F5: Previous Values                                                                                                    | F6: Fail-Safe Defaults           | ESC:Exit F1:General Help<br>F7: Optimized Defaults |  |

PC Health Status Menu

#### v**Shutdown Temperature**

This option is used to set the system temperature upper limit. When the temperature exceeds the setting value, the motherboard will automatically cut off power to the computer.

## v**Warning Temperature**

This option is used to enable or disable Warning Temperature.

#### v**Chassis Intrusion**

This option is used to enable or disable chassis intrusion function.

#### v**Vcore/+3.3V/+5V/+12V/5VSB(V)/Voltage Battery**

The current voltages will be automatically detected by the system.

#### v**Current System/CPU Temperature**

The current system/CPU temperature will be automatically detected by the system.

## v**SYSTEM/CPU FAN Speed**

The system/CPU fan speed will be automatically detected by the system

## v**Smart Fan Control**

This option is used to enable or disable Smart Fan Control.

#### v**CPU Fan Low Set Point <sup>0</sup>C**

This option is used to enable or disable chassis intrusion function.

## v**CPU Fan High Set Point <sup>0</sup>C**

This option is used to set the CPU Fan High Set Point °C.

## v**CPU Fan Intel PWM Value**

This option is used to set the CPU Fan Intel PWM Value.

## v**CPU Fan Slope(PWM/<sup>0</sup>C)**

This option is used to set the CPU Fan Slope(PWM/<sup>0</sup>C).

## **Load Fail-Safe Defaults**

Press <Enter> to select this option. A dialogue box will pop up that allows you to load the default BIOS settings. Select <Y> and then press <Enter> to load the defaults. Select <N> and press <Enter> to exit without loading. The defaults set by BIOS set the basic system functions in order to ensure system stability. But if your computer cannot POST properly, you should load the fail-safe defaults to restore the original settings. Then carry out failure testing. If you only want to load the defaults for a single option, you can select the desired option and press the <F6> key.

## **Load Optimized Defaults**

Select this option and press <Enter>, and a dialogue box will pop up to let you load the optimized BIOS default settings. Select <Y> and then press <Enter> to load the optimized defaults. Select <N> and press <Enter> to exit without loading. The defaults set by BIOS are the optimized performance parameters for the system, to improve the performance of your system components. However, if the optimized performance parameters are not supported by your hardware devices, it will likely cause system reliability and stability issues. If you only want to load the optimized default for a single option, select the desired option and press the <F7> key.

#### **Set Supervisor/User Password**

The access rights and permissions associated with the Supervisor password are higher than those of a regular User password. The Supervisor password can be used to start the system or modify the CMOS settings. The User password can also start the system. While the User password can be used to view the current CMOS settings, these settings cannot be modified using the User password. When you select the Set Supervisor/User Password option, the following message will appear in the center of the screen, which will help you to set the password:

#### **Enter Password:**

Enter your password, not exceeding 8 characters, then press <Enter>. The password you enter will replace any previous password. When prompted, key in the new password and press <Enter>.

If you do not want to set a password, just press <Enter> when prompted to enter a password, and in the screen the following message will appear. If no password is keyed in, any user can enter the system and view/modify the CMOS settings.

## **Password Disabled!!! Press any key to continue …**

Under the menu "Advanced BIOS Features", if you select "System" from the Security Option, you will be prompted to enter a password once the system is started or whenever you want to enter the CMOS setting program. If the incorrect password is entered, you will not be permitted to continue.

Under the menu "Advanced BIOS Features", if you select "Setup" from the Security Option, you will be prompted to enter a password only when you enter the CMOS setting program.

## **Save & Exit Setup**

When you select this option and press <Enter>, the following message will appear in the center of the screen:

#### **SAVE to CMOS and EXIT (Y/N)?Y**

Press <Y> to save your changes in CMOS and exit the program; press <N> or <ESC> to return to the main menu.

## **Exit Without Saving**

If you select this option and press <Enter>, the following message will appear in the center of the screen:

## **Quit Without Saving (Y/N)?N**

Press <Y> to exit CMOS without saving your modifications; press <N> or <ESC> to return to the main menu.

# Chapter**4**

The utility CD that came with the motherboard contains useful software and several utility drivers that enhance the motherboard features.

This chapter includes the following information:

- v Utility CD content
- $\triangleleft$  Start to install drivers

## **Utility CD content**

This motherboard comes with one Utility CD. To begin using the CD, simply insert the CD into your CD-ROM drive. The CD will automatically displays the main menu screen.

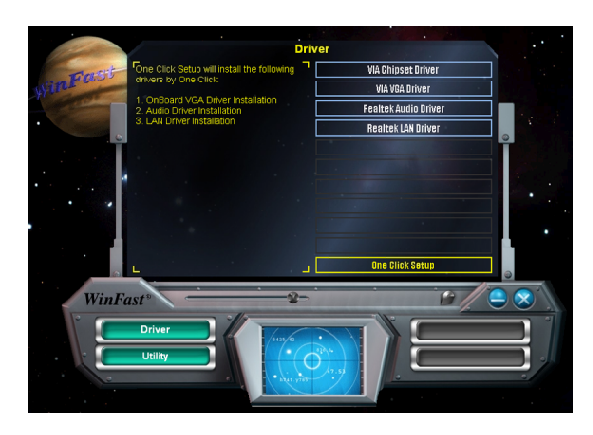

## **1. Install Driver**

Using this choice, you can install all the drivers for your motherboard. You should install the drivers in order and you need to restart your computer after the drivers all installed.

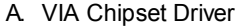

**B. VIA VGA Driver** C. Realtek Audio Driver D.Realtek LAN Driver

## **2.Accessories**

Use this option to install additional software programs.

- 
- 
- 
- A TIGER ONE B. FOX Live Update
- C. Microsoft DirectX 9.0 D. Adobe Acrobat Reader
- E. Nonton Security **F. Creat RAID Driver Floppy**

47

*Chapter 4 Driver CD Introduction*

## **Start to Install divers**

48

Select <Application Driver>and click to enter the install driver screen. You can select the driver that you want to install and begin the setup steps.

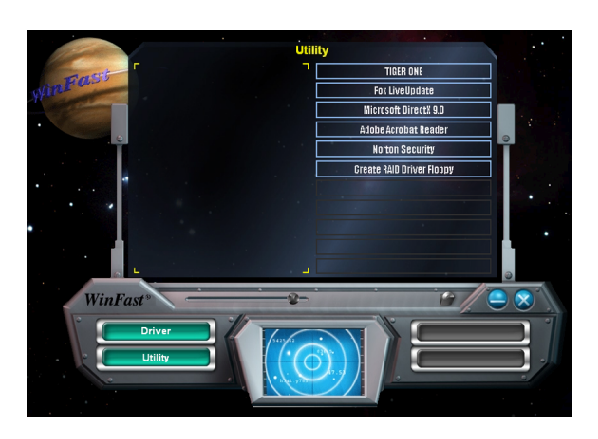

# Chapter**5**

This chapter will introduce how to use attached software.

This chapter provides the following information:

- $\div$  TIGER ONE
- v Fox LiveUpdate

## **TIGER ONE**

TIGER ONE is a powerful utility for easily modifying system settings. It also allows users to monitor various temperature values, voltage values, frequency and fan speed at any time.

With TIGER ONE, you can

-Modify system performance settings, such as bus speeds, CPU voltages, fan speed, and other system performance options that are supported by the BIOS

-Monitor hardware temperature, voltage, frequency and fan speed

Supported Operating Systems:

-Windows 2000 -Windows XP (32-bit)

## *Using TIGER ONE:*

## **1. Main Page**

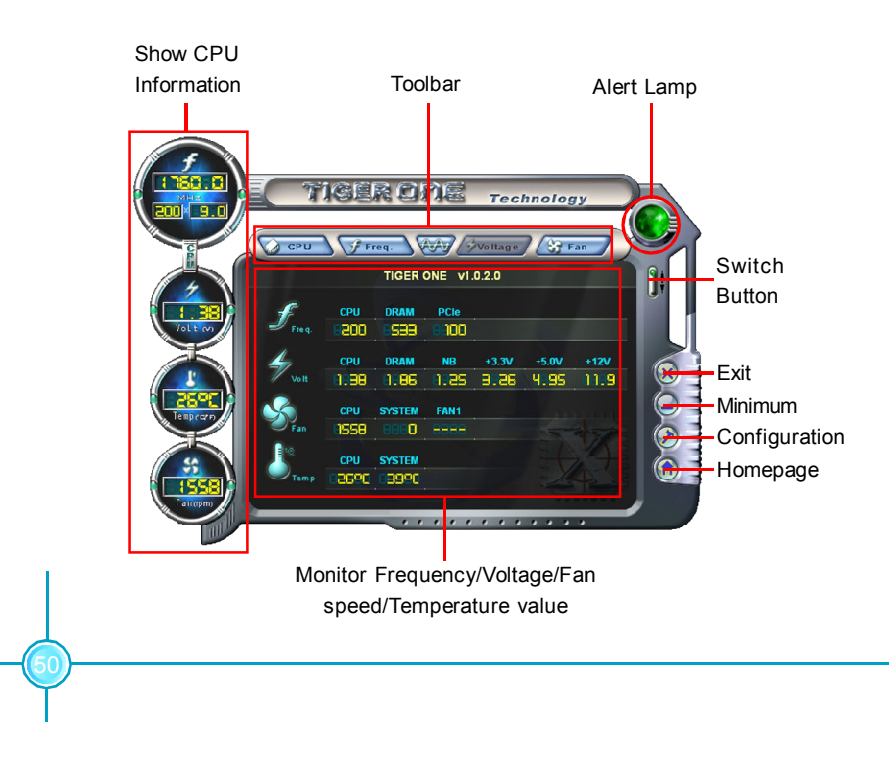

### **Toolbar**

Use the toolbar to navigate to other pages.

#### **Alert Lamp**

When the system is in healthy status, the alert lamp color is green. When the system is in abnormal status, the alert lamp color is red.

### **Switch Button**

Click this button, it will shorten to below figure. It helps you to minitor your system healthy status at any time.

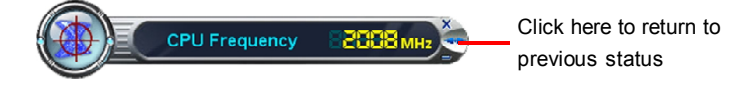

#### **Exit**

Click this button to exit the program.

## **Minimum**

Click this button to minimize the window.

#### **Configuration**

Click this button to configurate the parameters for the program. It determines which items will be shown in shorten mode.

#### **Homepage**

Click this button to visit Foxconn motherboard website.

## **2. CPU Page - CPU Control**

This page lets you select and run the TIGER ONE developed benchmarks to determine the current performance level of the system. You can also adjust by manual. Only this page is set to Manual Adjustment, the Freq., Vlotage, and Fan pages can be adjusted by manual.

51

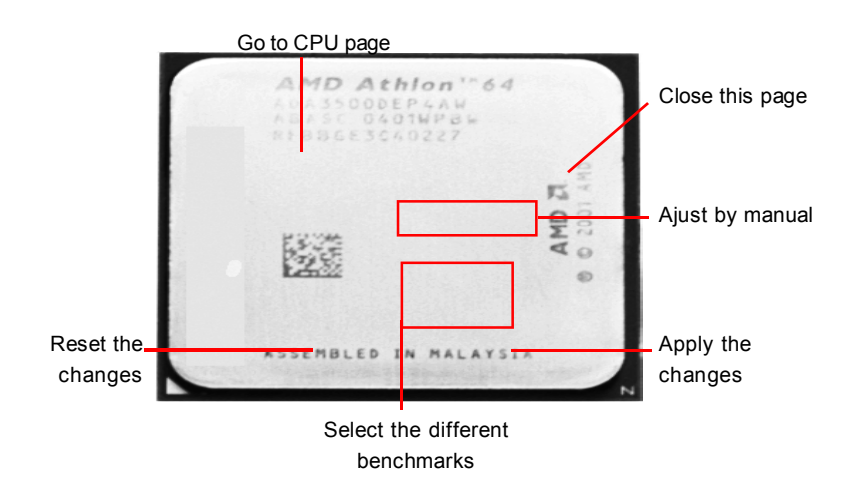

## **3. Freq. Page - Frequency Control**

This page lets you set memory and PCI Express frequency by manual.

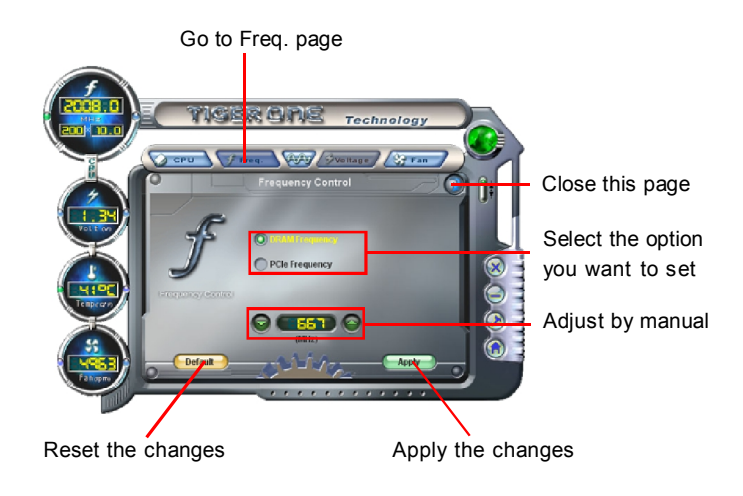

## **4.1 Limit Setting - CPU Temp.**

This page lets you to set CPU high limit temperature and enable the alert function.

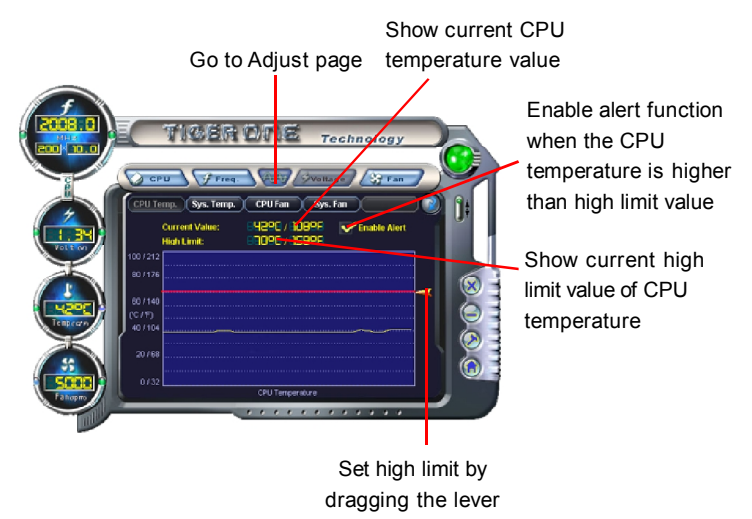

## **4.2 Limit Setting - Sys Temp.**

This page lets you to set system high limit temperature and enable the alert function.

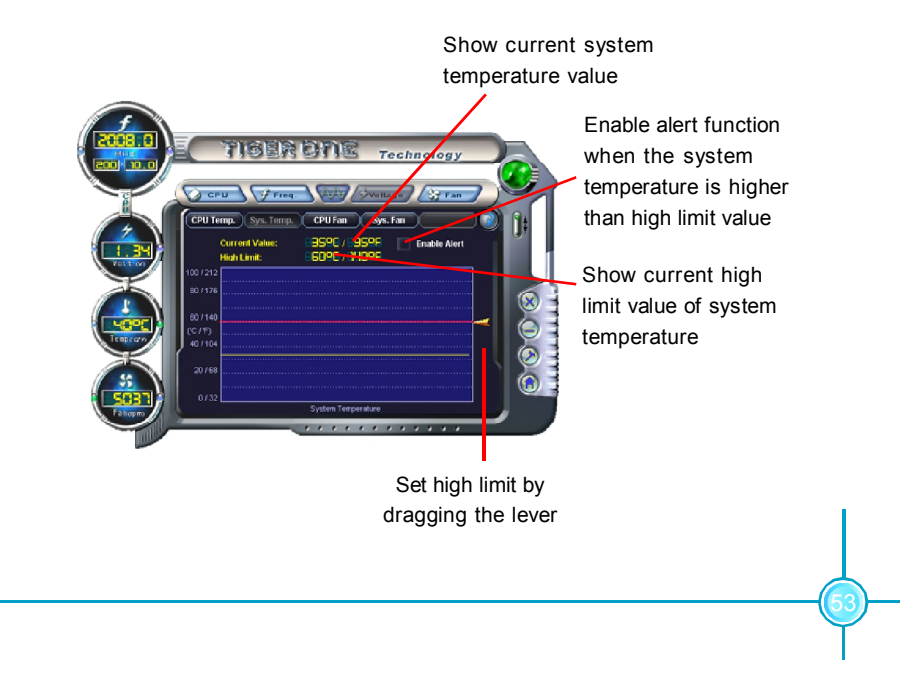

## **4.3 Limit Setting - CPU Fan**

This page lets you to set CPU fan low limit rpm and enable the alert function.

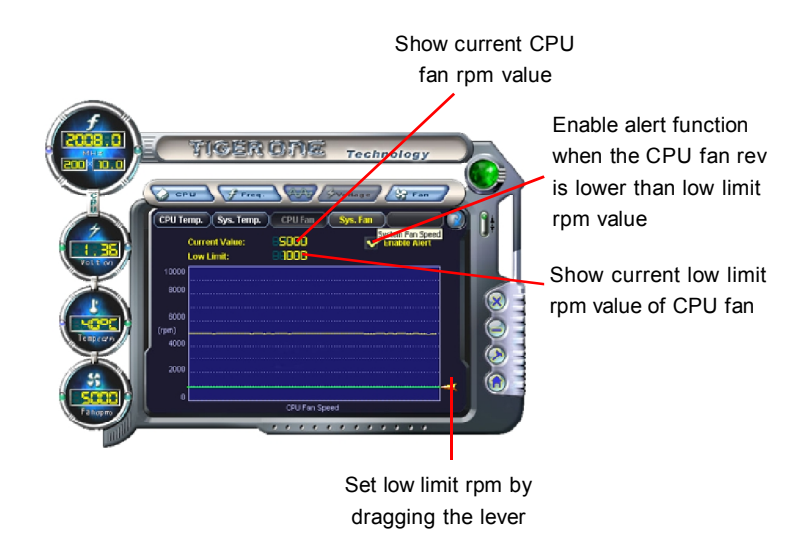

## **4.4 Limit Setting - Sys Fan**

This page lets you to set system low limit rpm and enable the alert function.

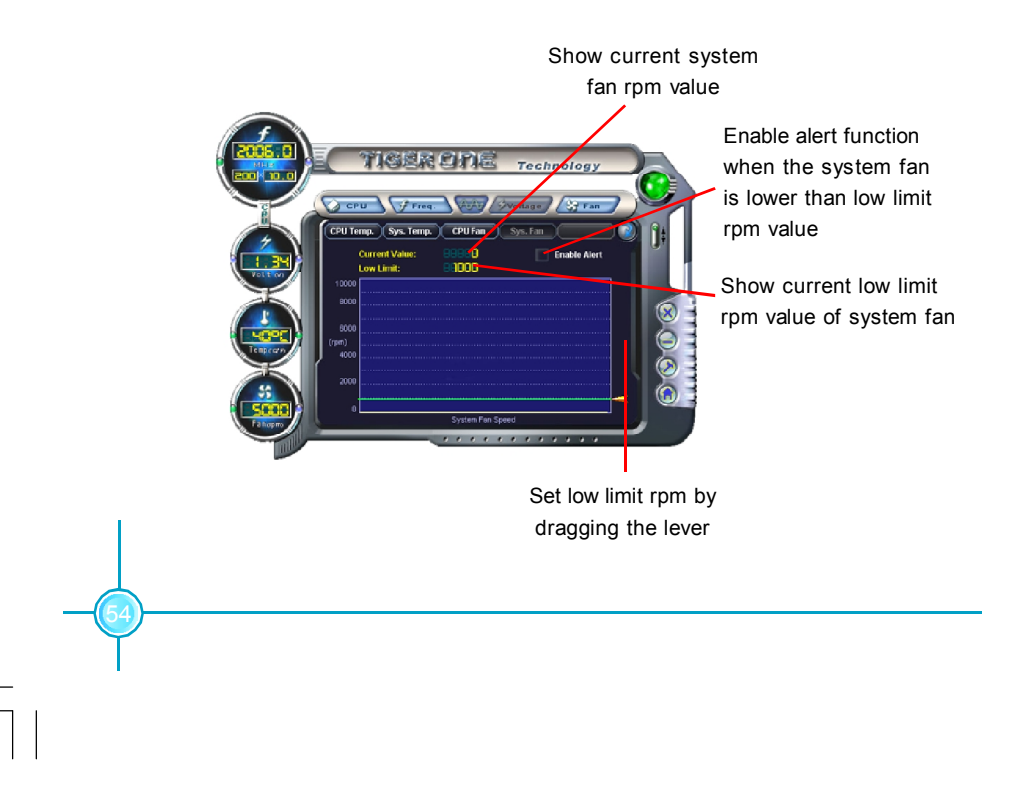

55

## **5. Fan Page - Fan Control**

This page lets you enable smart Fan function or set fan speed by manual.

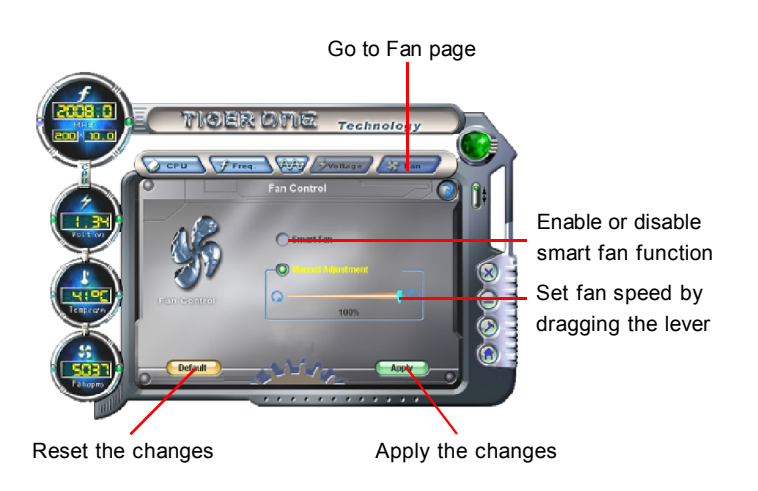

## **Fox LiveUpdate**

Fox LiveUpdate is a useful utility for backuping and updating the system BIOS, drivers and utilities by local or online.

Supported Operating Systems: -Windows 2000 -Windows XP (32-bit and 64-bit) -Windows 2003 (32-bit and 64-bit)

## *Using Fox LiveUpdate:*

## **1.1 Local Update - BIOS Info.**

This page lets you know your system BIOS information.

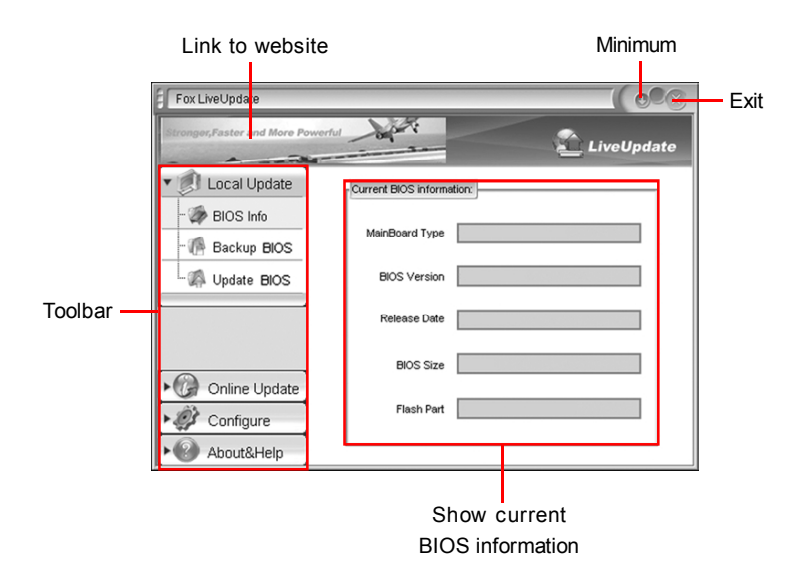

## **1.2 Local Update - Backup**

This page lets you backup your system BIOS. Click "Backup", then give a name. Click "Save" to finish the backup operation.

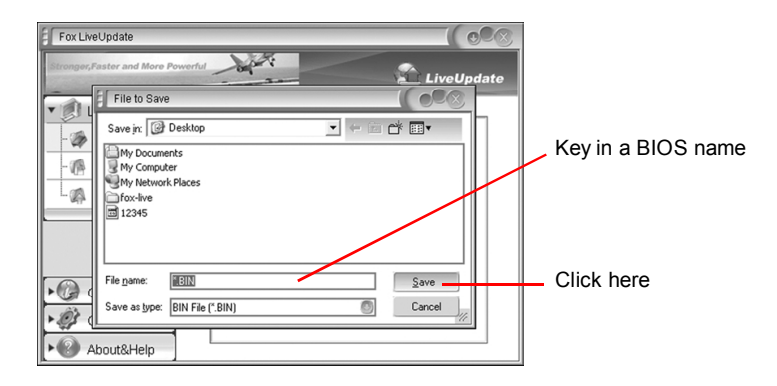

## **1.3 Local Update - Update**

This page lets you update your system BIOS from Internet. After click "Update", there will show warning message, please read it carefully. If you still want to continue, click "Yes". Then load a local BIOS file and follow the wizard to finish the operation.

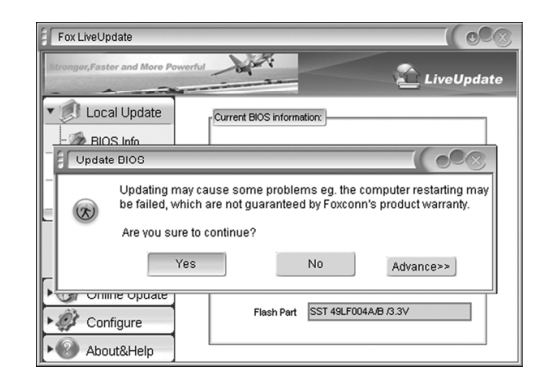

## **Note:**

Fox LiveUpdate will auto backup BIOS before update because we have enabled this function in Configure option.

57

## **2.1 Online Update - Update BIOS**

This page lets you update your system BIOS from Internet. Click "start", it will search the new BIOS from Internet. Then follow the wizard to finish the update operation.

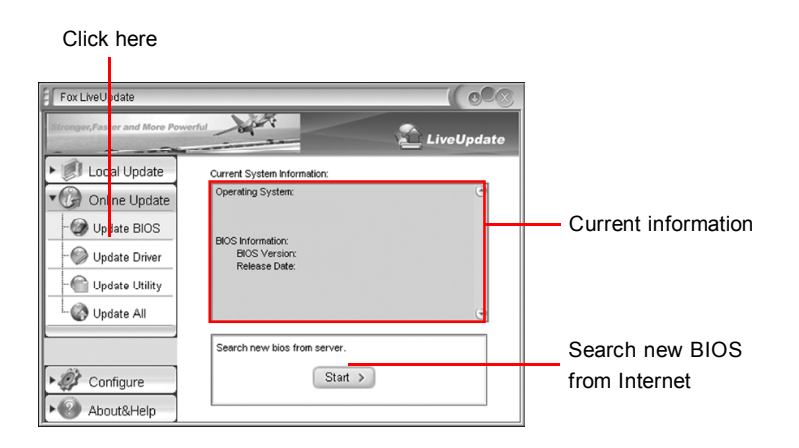

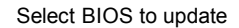

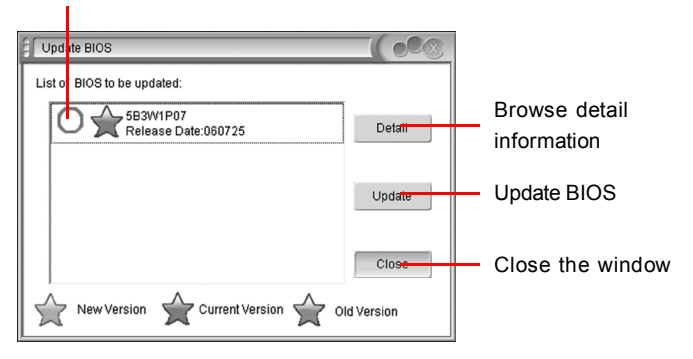

## **2.2 Online Update - Update Driver**

This page lets you update your system drivers from Internet. Click "start", it will search the new drivers from Internet. Then follow the wizard to finish the update operation.

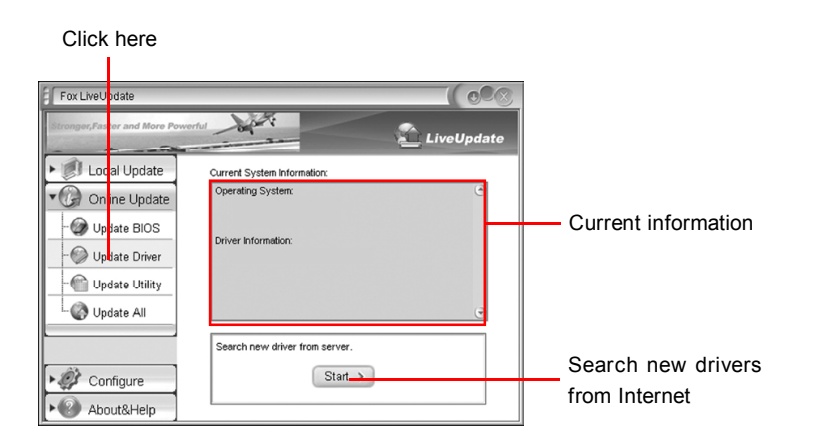

Select the drivers to update

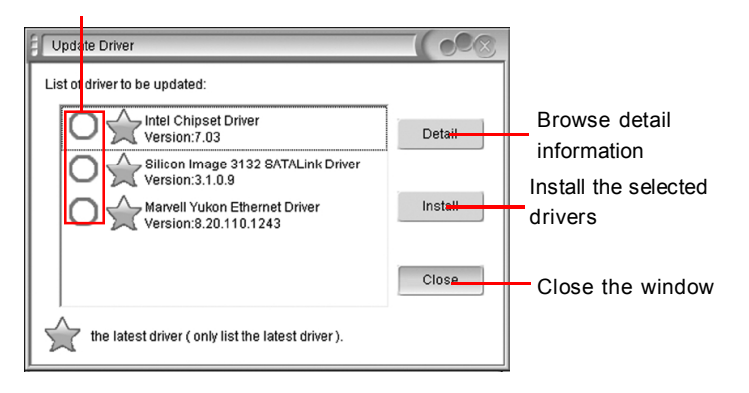

59

## **2.3 Online Update - Update Utility**

This page lets you update utilities from Internet. Click "start", it will search the new utilities from Internet. Then follow the wizard to finish the update operation.

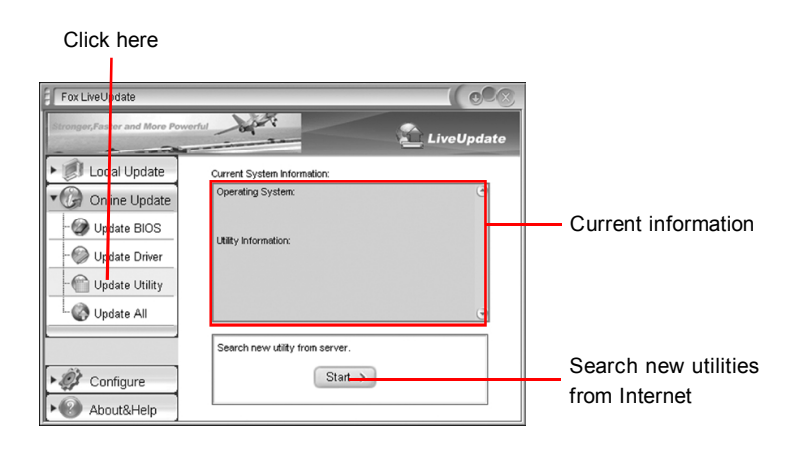

## **2.4 Online Update - Update All**

This page lets you update your system drivers from Internet. Click "start", it will search all new BIOS/drivers/utilities from Internet. Then follow the wizard to finish the update operation.

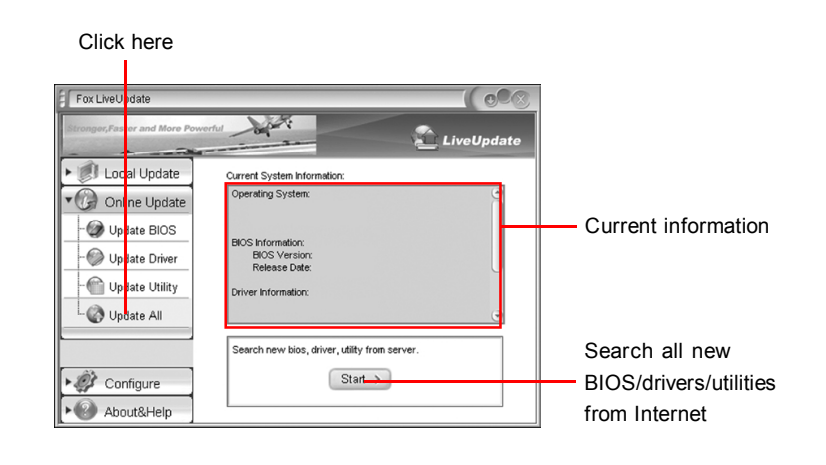

## **3.1 Configure - option**

This page lets you set auto search options. After your setting, the utility will start searching and related information will show on the task bar.

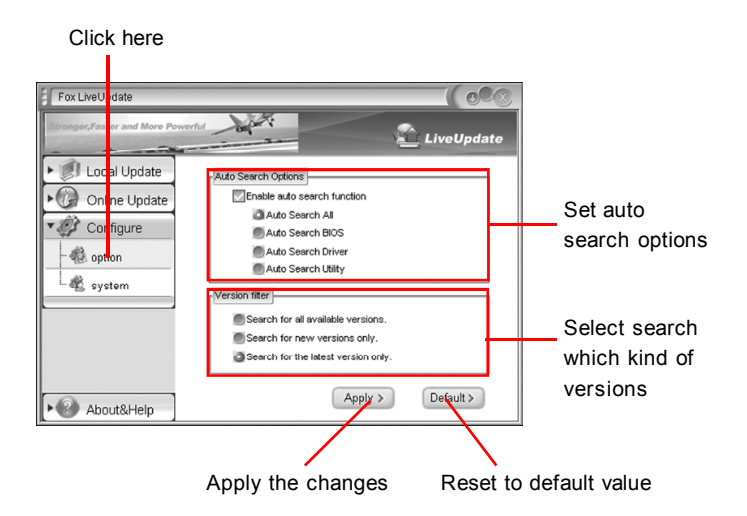

#### $\blacksquare$  Note:

When enable auto search function, Fox LiveUpdate will appear searching result on task-bar. Double click the icon, you can see the detail information.

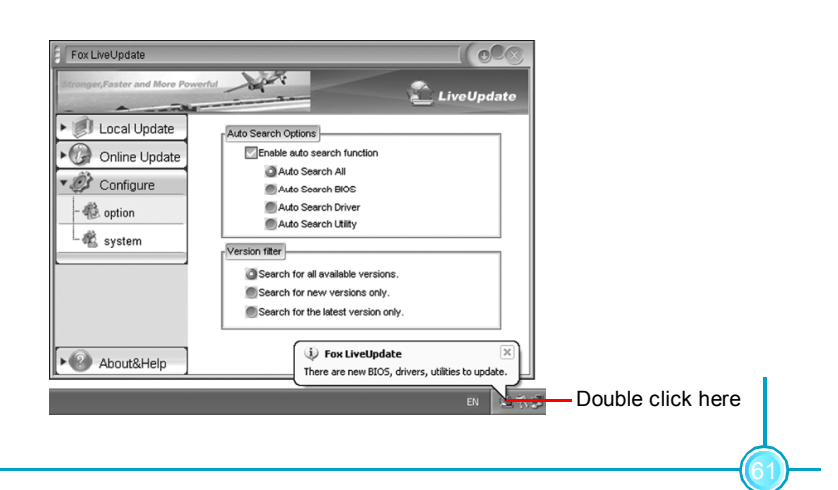

## **3.2 Configure - System**

This page lets you set the backup BIOS location and change different skin of the utility.

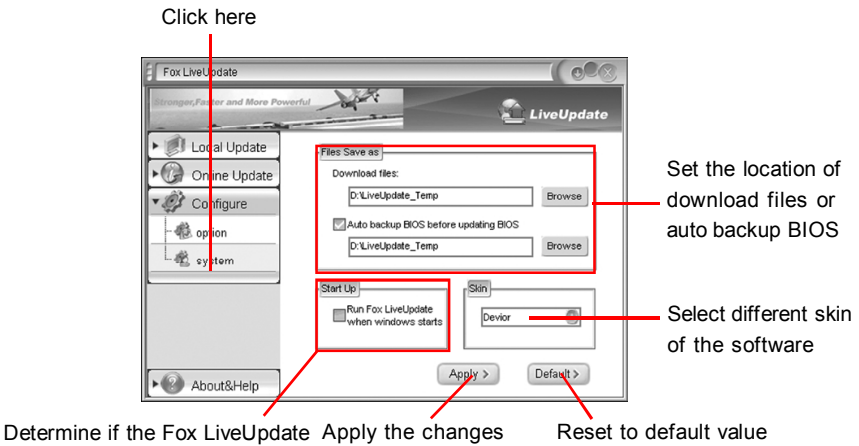

can auto run when the system starts up

## **4. About & Help**

This page shows some information about Fox LiveUpdate.

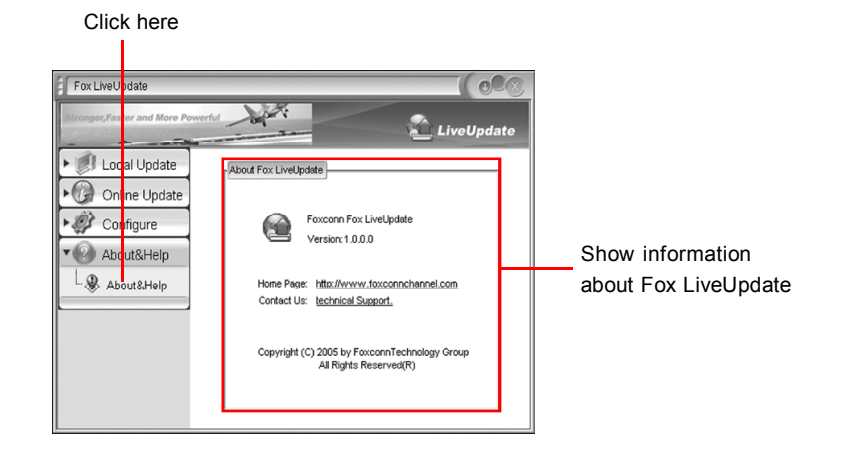